# Dell Latitude 3300

Guide d'installation et de caractéristiques

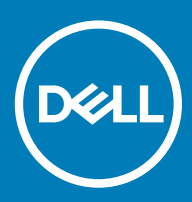

### Remarques, précautions et avertissements

- REMARQUE : Une REMARQUE indique des informations importantes qui peuvent vous aider à mieux utiliser votre produit.
- $\triangle$  | PRÉCAUTION : Une PRÉCAUTION indique un risque d'endommagement du matériel ou de perte de données et vous indique comment éviter le problème.
- A | AVERTISSEMENT : Un AVERTISSEMENT indique un risque d'endommagement du matériel, de blessures corporelles ou même de mort.

<sup>©</sup> 2019 Dell Inc. ou ses filiales. Tous droits réservés. Dell, EMC et les autres marques commerciales mentionnées sont des marques de Dell Inc. ou de ses filiales. Les autres marques peuvent être des marques commerciales de leurs propriétaires respectifs.

2019 - 01

# Table des matières

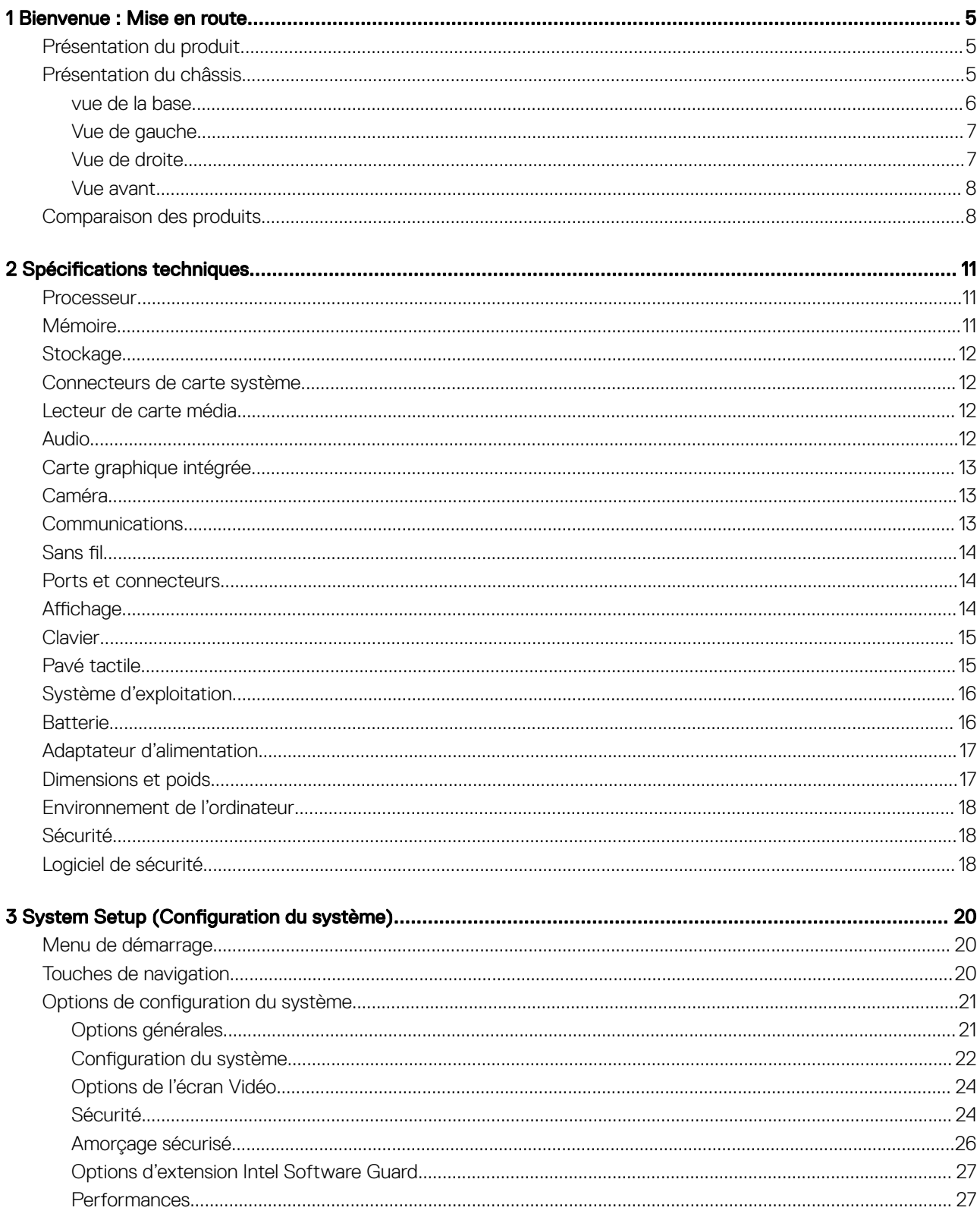

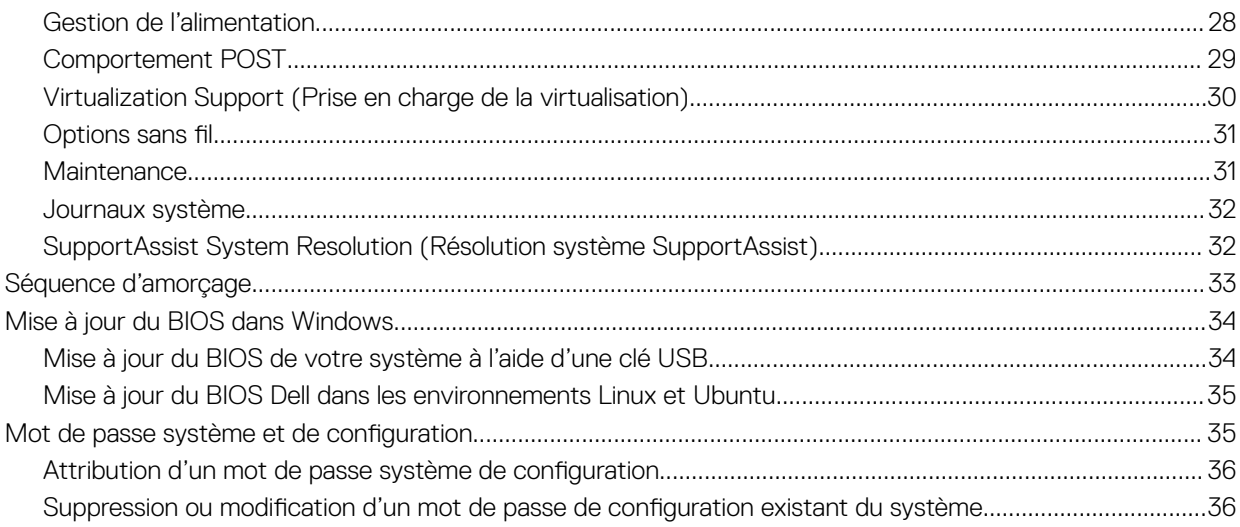

# Bienvenue : Mise en route

# <span id="page-4-0"></span>Présentation du produit

Le nouveau système Dell Latitude 3300 suit la génération Latitude série 3000. Cette série offre les plus hauts niveaux de performance, les technologies les plus récentes, de hauts niveaux de paramétrage ainsi qu'une conception industrielle améliorée pour les étudiants qui exécutent des applications spécifiques dans le cadre de leurs activités quotidiennes. Il dispose d'un écran plus grand et d'un processeur plus puissant (jusqu'au Intel Kaby Lake R Core i5) qui permet aux étudiants de créer. Le tout à faible prix pour que nos clients dans l'enseignement puissent se l'offrir.

Dell Latitude 3300 est une solution polyvalente qui intègre la puissance et les performances d'un poste de travail dans un format portatif exceptionnel. Dell Latitude 3300 est le successeur du système Dell Latitude 3380.

Dell Latitude 3300 est l'ordinateur portable le plus puissant, le plus résistant et il dispose d'un grand nombre de fonctionnalités. Il offre ainsi aux utilisateurs des performances dignes d'un ordinateur de bureau mais au format portable. Le nouveau Latitude 3300 pour l'enseignement offre la solution la plus polyvalente, avec la meilleure durabilité dans sa catégorie, encourageant les étudiants à apprendre.

#### Fonctionnalités

- Kaby Lake U et Kaby Lake R
- Disque SSD à 100 %, pas de disque dur rotatif
- Système 13,3 pouces non tactile/tactile HD/FHD
- Batteries à 3 cellules, 42 Wh, et à 4 cellules, 56 Wh
- $E/S$ : USB 3.0 x 2, HDMI, micro SD 3.0, USB-C x 1 (upsell)
- Port de type C avec Power Delivery (en option sur les systèmes non basés sur Celeron)

# Présentation du châssis

Ce chapitre contient les caractéristiques d'affichage de produit ainsi que les caractéristiques techniques. La présentation des fonctionnalités du châssis présente les différents ports, connecteurs et composants disponibles dans l'ordinateur.

### <span id="page-5-0"></span>vue de la base

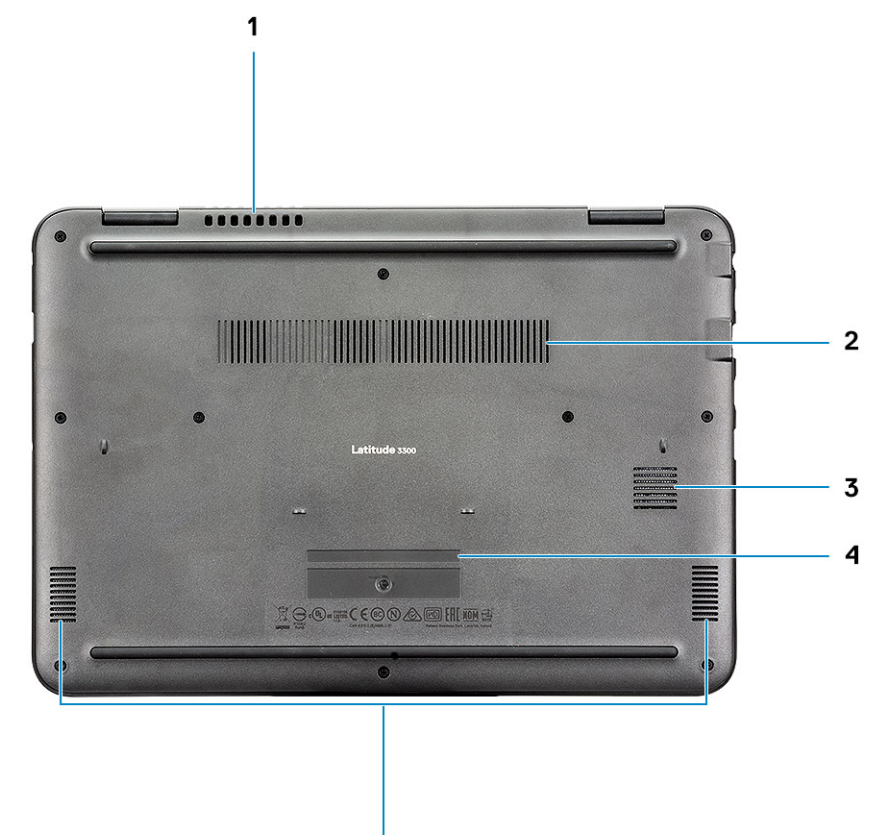

- 1 Grille du ventilateur du système  $\sim$  2 Grille du dissipateur de chaleur
- Grille du disque SSD 4 Numéro de série
- Haut-parleurs
- 
- 

### <span id="page-6-0"></span>Vue de gauche

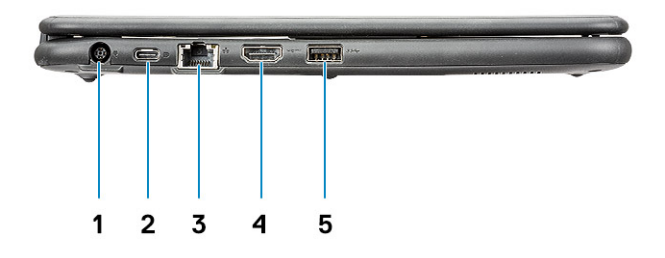

- 
- Port réseau 4 Port HDMI
- Port USB 3.0

### Vue de droite

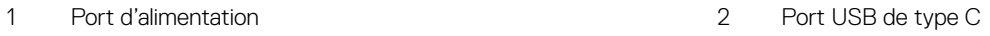

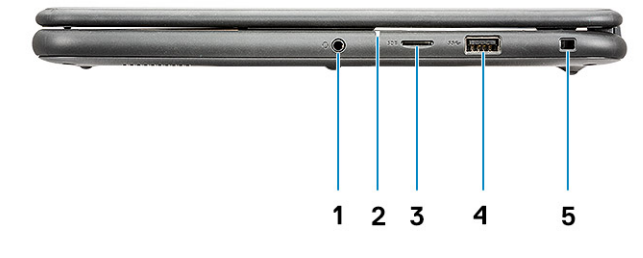

- 
- 
- Emplacement antivol Wedge
- Port audio 2 Voyant d'état de la batterie
- Port microSD 4 Port USB 3.0

### <span id="page-7-0"></span>Vue avant

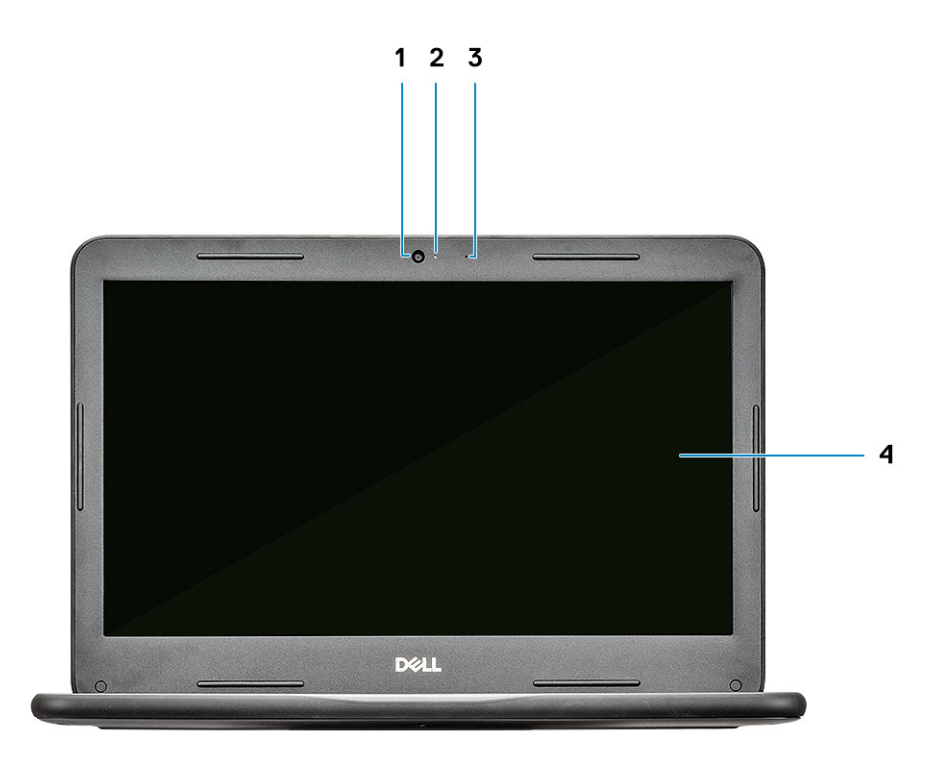

- 
- 
- 1 Caméra 2 Voyant d'état de la caméra
- 3 Microphone 4 Panneau de l'écran LCD

# Comparaison des produits

### Tableau 1. Comparaison du produit avec l'ancien modèle

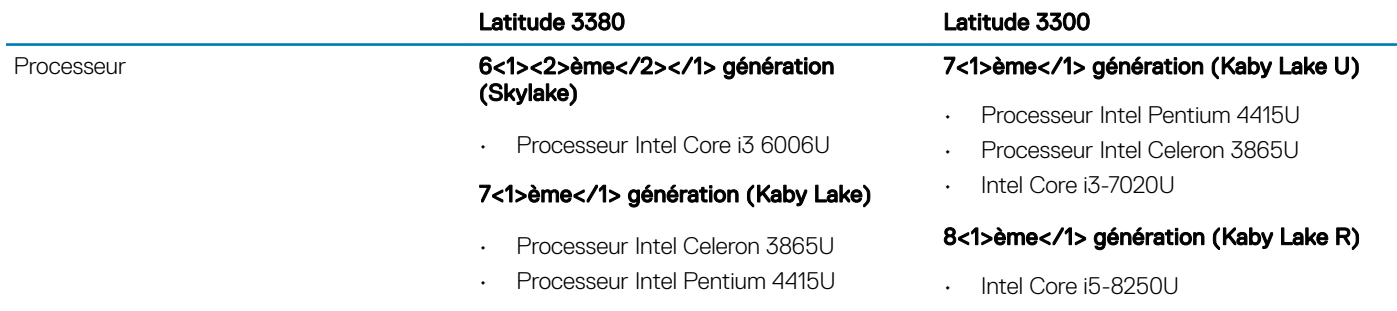

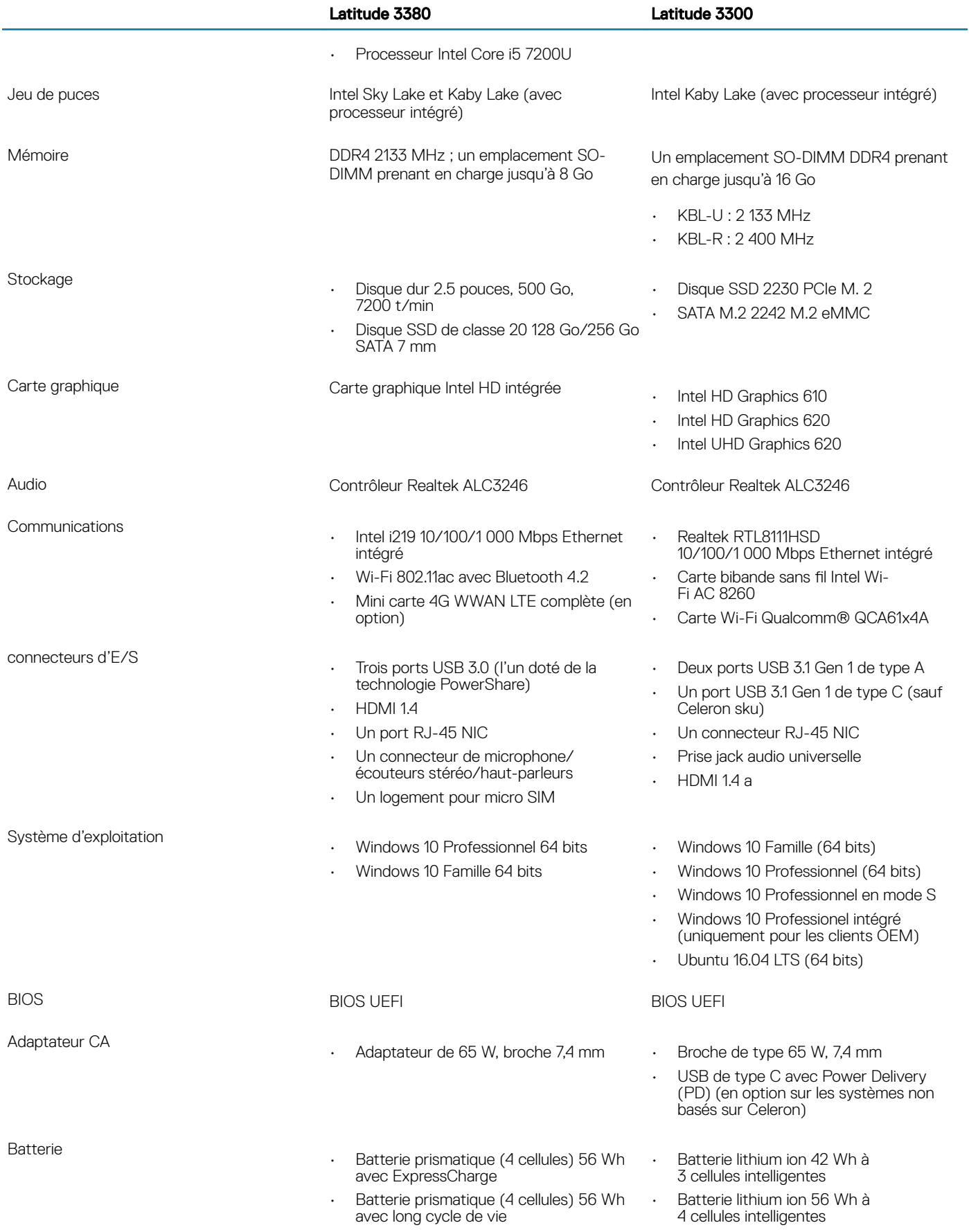

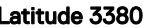

#### Latitude 3380 Latitude 3300

Poids

 $\lambda$  partir de 3,59 livres (1,62 kg)  $\lambda$  partir de 3,52 livres (1,59 kg)

(Livres/kilogrammes)

# Spécifications techniques

### <span id="page-10-0"></span>**Processeur**

REMARQUE : Les numéros de processeur ne constituent pas une mesure de performances. La disponibilité des processeurs est sujette à modification et peut varier en fonction de la région/du pays.

#### Tableau 2. Spécifications du processeur

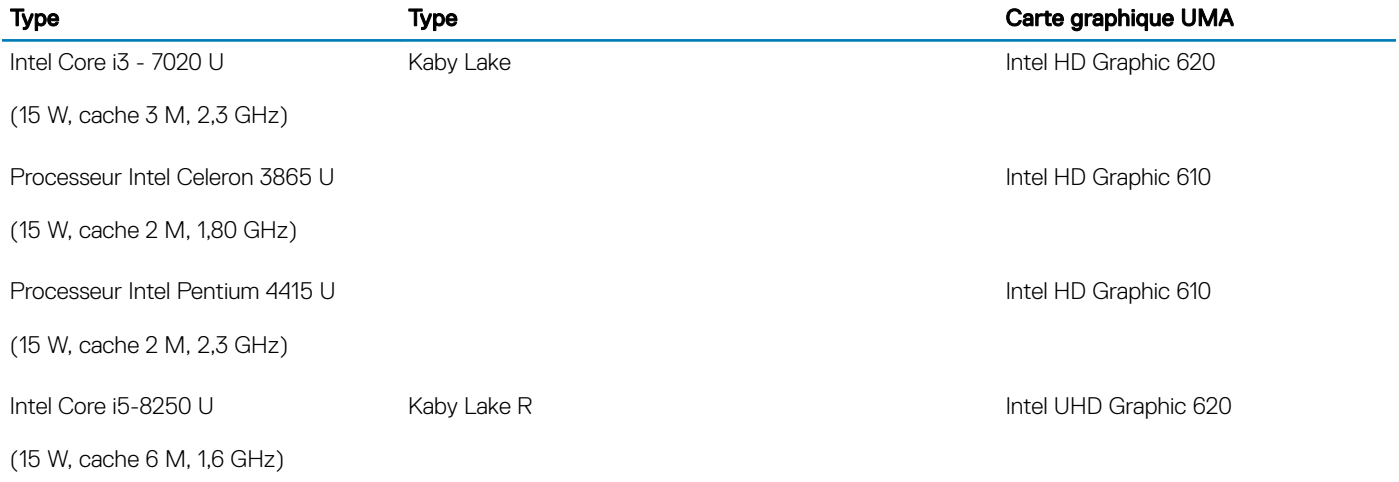

### Mémoire

#### Tableau 3. Caractéristiques de la mémoire

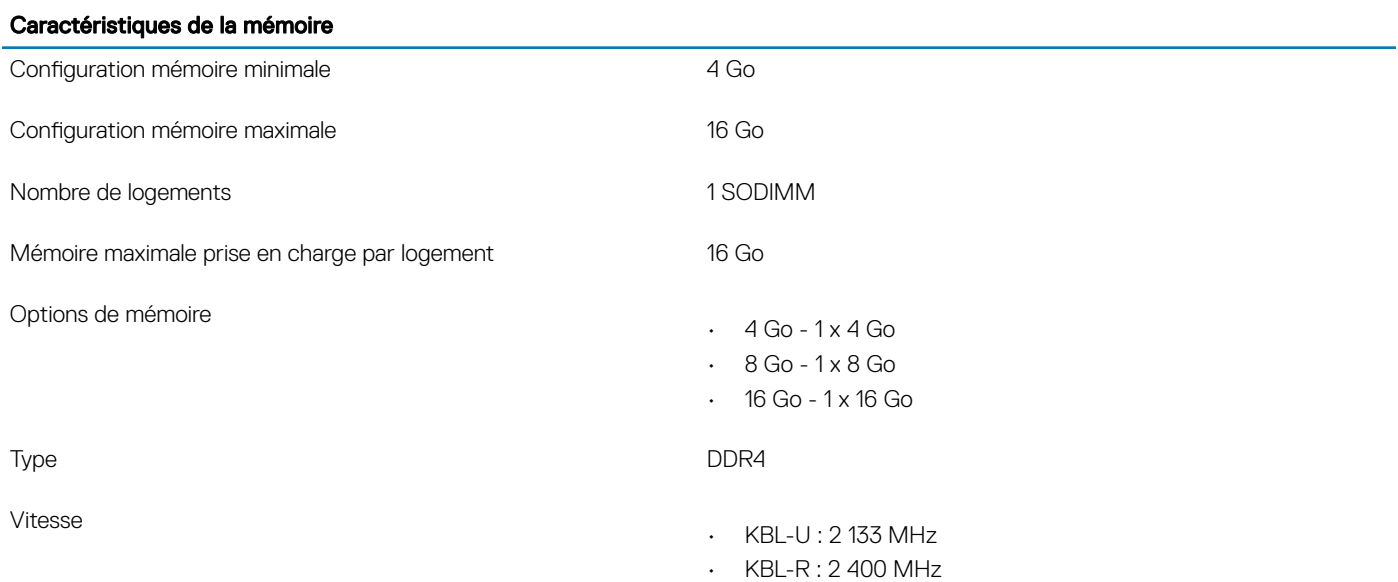

# <span id="page-11-0"></span>**Stockage**

#### Tableau 4. Caractéristiques du stockage

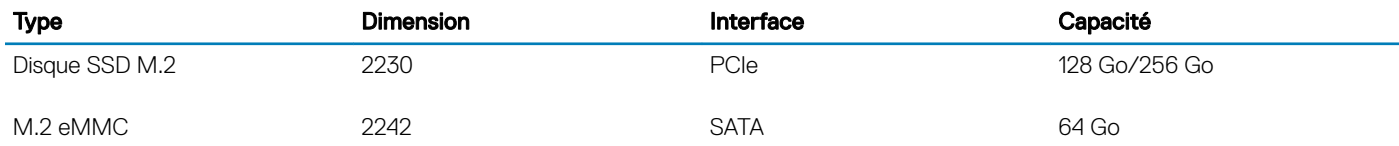

### Connecteurs de carte système

#### Tableau 5. Connecteurs de carte système

#### Connecteurs de carte système

Connecteurs M.2 Deux (clé-M 2230/2242, clé A 2230)

### Lecteur de carte média

#### Tableau 6. Caractéristiques du lecteur de cartes multimédia

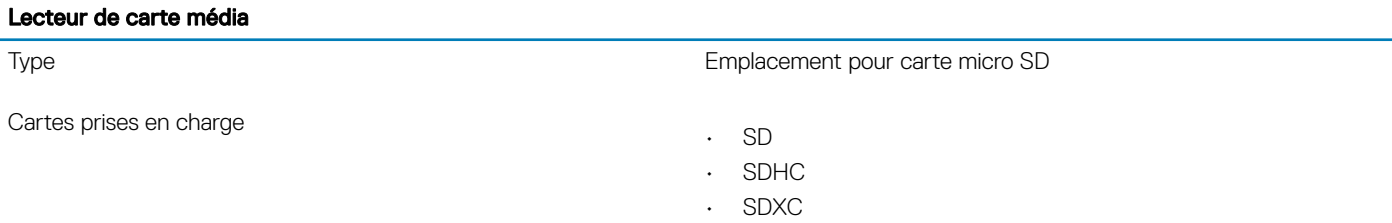

# Audio

#### Tableau 7. Voici les caractéristiques audio

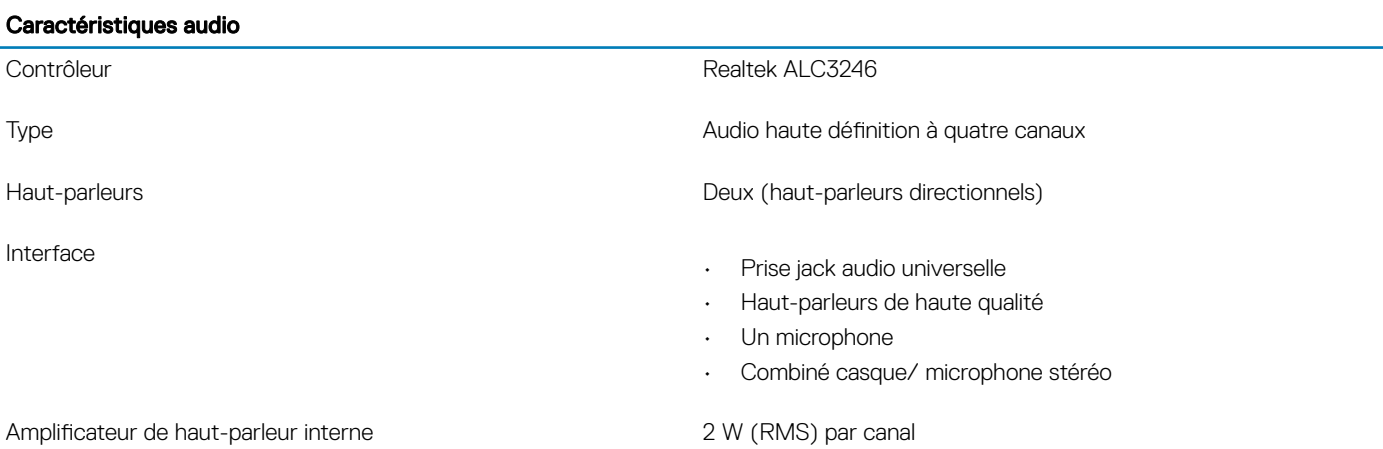

# <span id="page-12-0"></span>Carte graphique intégrée

#### Tableau 8. Caractéristiques de la carte graphique intégrée

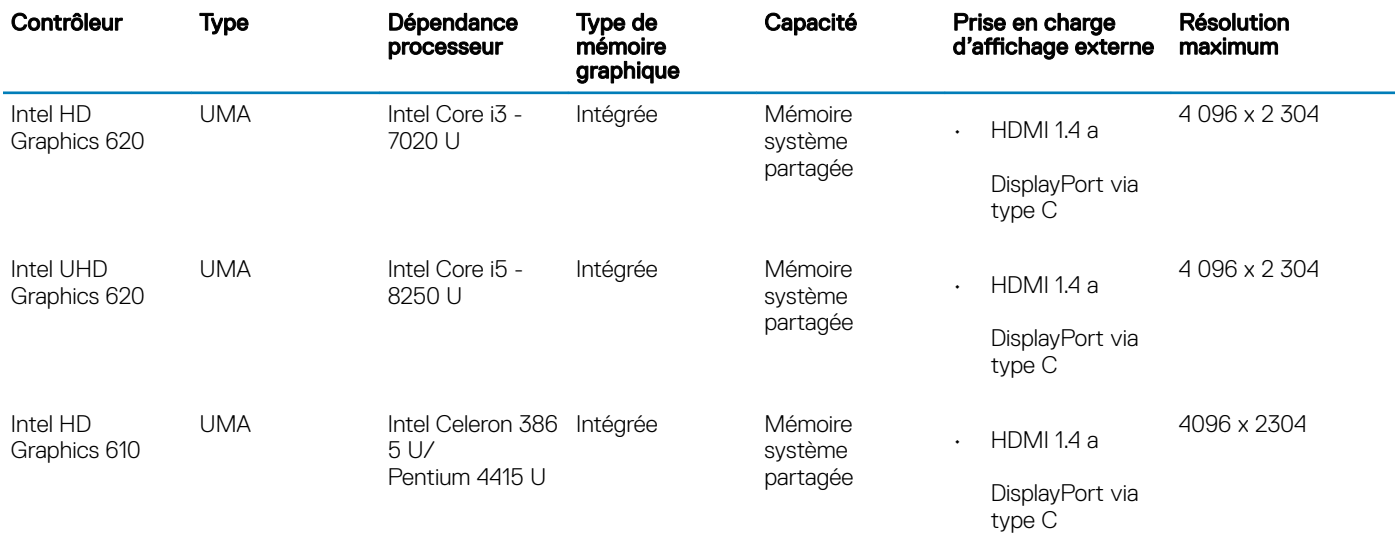

### REMARQUE : Celeron CPU sku n'est pas équipé d'un port de type C

# Caméra

#### Tableau 9. Caractéristiques de la caméra

#### **Caractéristiques**

Résolution **Appareil photo :** Appareil photo : · Image fixe : 0,92 mégapixel • Vidéo : 1 280 x 720 (HD) à 30 images par seconde Angle de vue en diagonale • Caméra : 78,6 degrés (FOV optique)/83,5 degrés (FOV ME)

### **Communications**

#### Tableau 10. Caractéristiques de communication

Caractéristiques des équipements de communication

Adaptateur réseau **Adaptateur réseau Realtek RTL8111HSD** 10/100/1000 Mbps Ethernet (RJ-45) intégré

# <span id="page-13-0"></span>**Sans fil**

#### Tableau 11. Caractéristiques du sans fil

#### Caractéristiques du sans fil

Carte bibande sans fil Intel Wireless AC 8265 802.11ac Wi-Fi  $(2 \times 2)$  + BT 4.2 LE M.2

Carte sans fil Qualcomm® QCA61x4A 802.11ac MU-MIMO bibande (2 x 2) Wi-Fi + Bluetooth 4.2 LE M.2

### Ports et connecteurs

#### Tableau 12. Voici les caractéristiques des ports et des connecteurs

#### Caractéristiques des ports et connecteurs

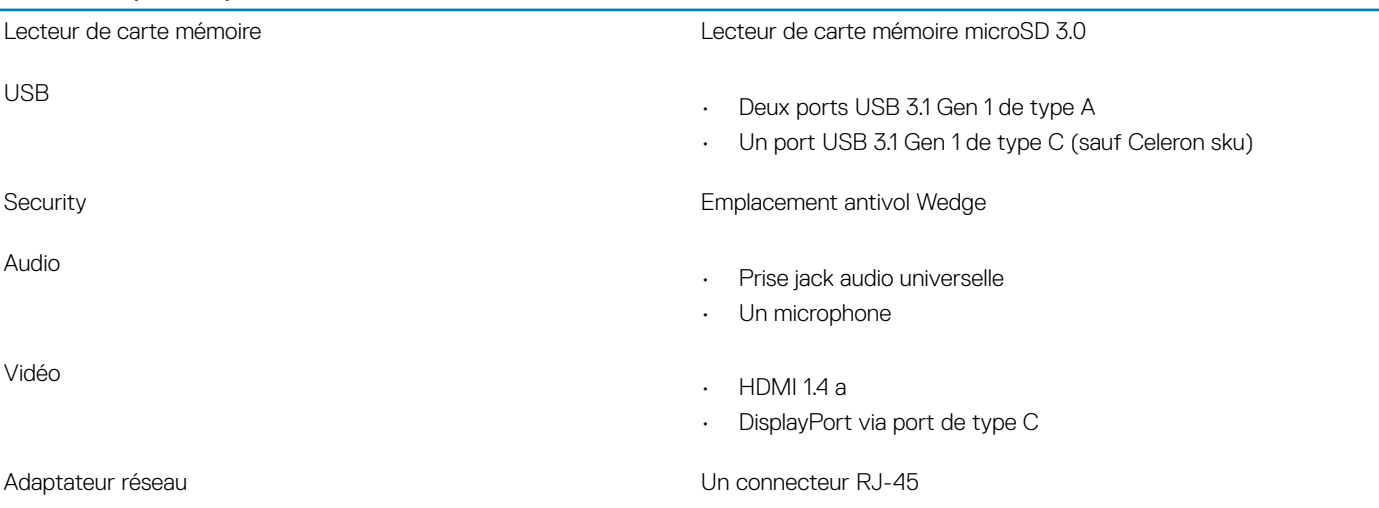

# Affichage

#### Tableau 13. Voici les caractéristiques de l'écran

#### Caractéristiques de l'écran

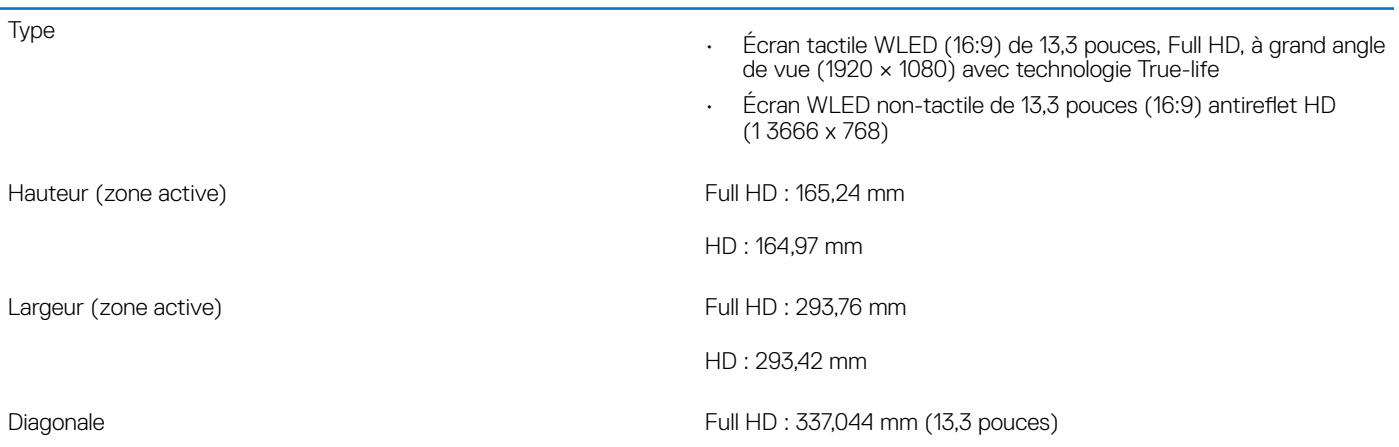

#### <span id="page-14-0"></span>Caractéristiques de l'écran

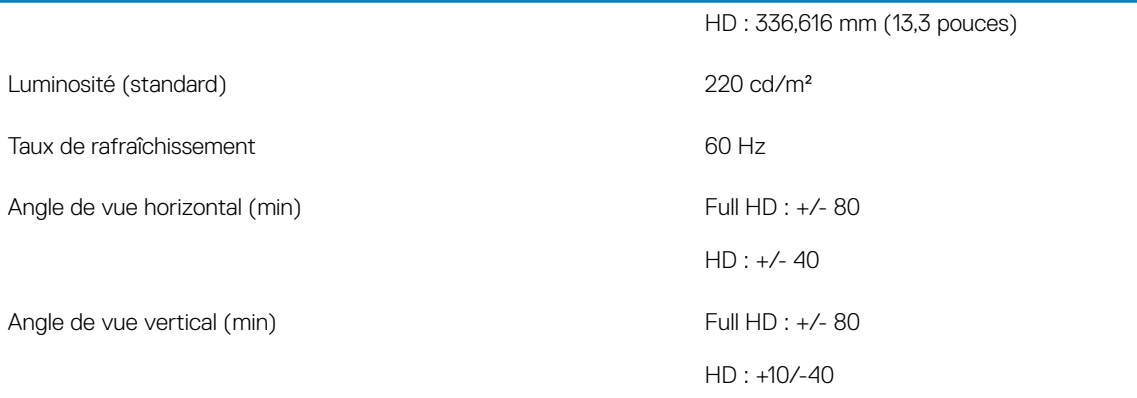

# **Clavier**

#### Tableau 14. Caractéristiques du clavier

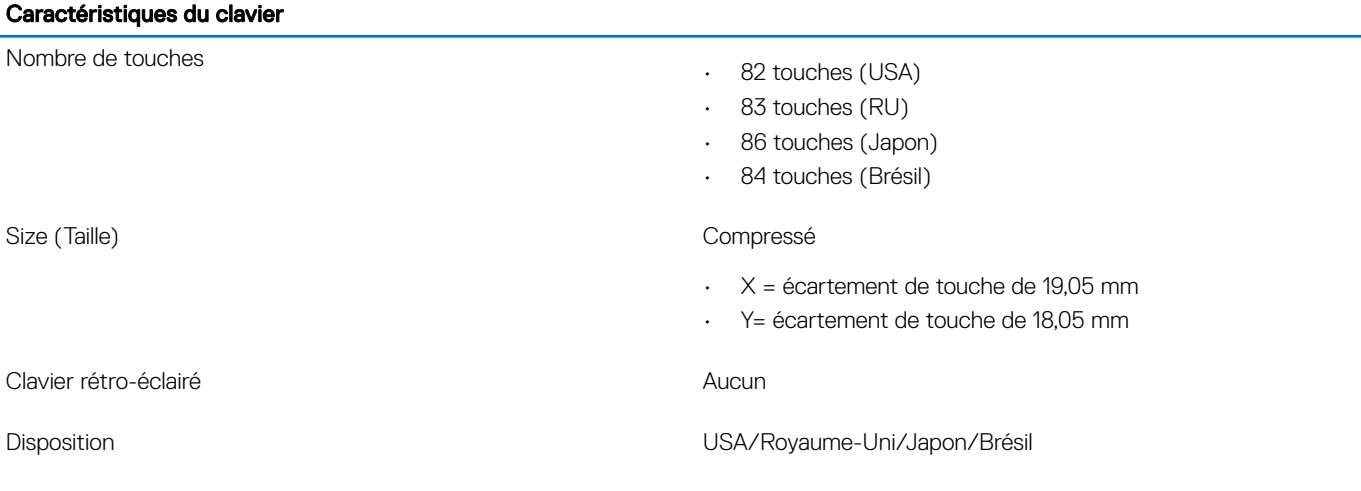

# Pavé tactile

#### Tableau 15. Caractéristiques du pavé tactile

# **Caractéristiques** Résolution

Dimensions

- Horizontal : 3 220
- Vertical : 1 952
- Largeur : 4,13 pouces (105 mm)
- Hauteur : 2,56 pouce (65 mm)

Multipoint **Multipoint Prend en charge jusqu'à 5 doigts** 

REMARQUE : La prise en charge des gestes dépend du système d'exploitation

# <span id="page-15-0"></span>Système d'exploitation

#### Tableau 16. Système d'exploitation

#### Système d'exploitation

Systèmes d'exploitation pris en charge

- Windows 10 Famille (64 bits)
- Windows 10 Professionnel (64 bits)
- Windows 10 Professionnel en mode S
- Windows 10 Professionel intégré (uniquement pour les clients OEM)
- Ubuntu 16.04 LTS Linux SP1 (64 bits)

# **Batterie**

#### Tableau 17. Caractéristiques de la batterie

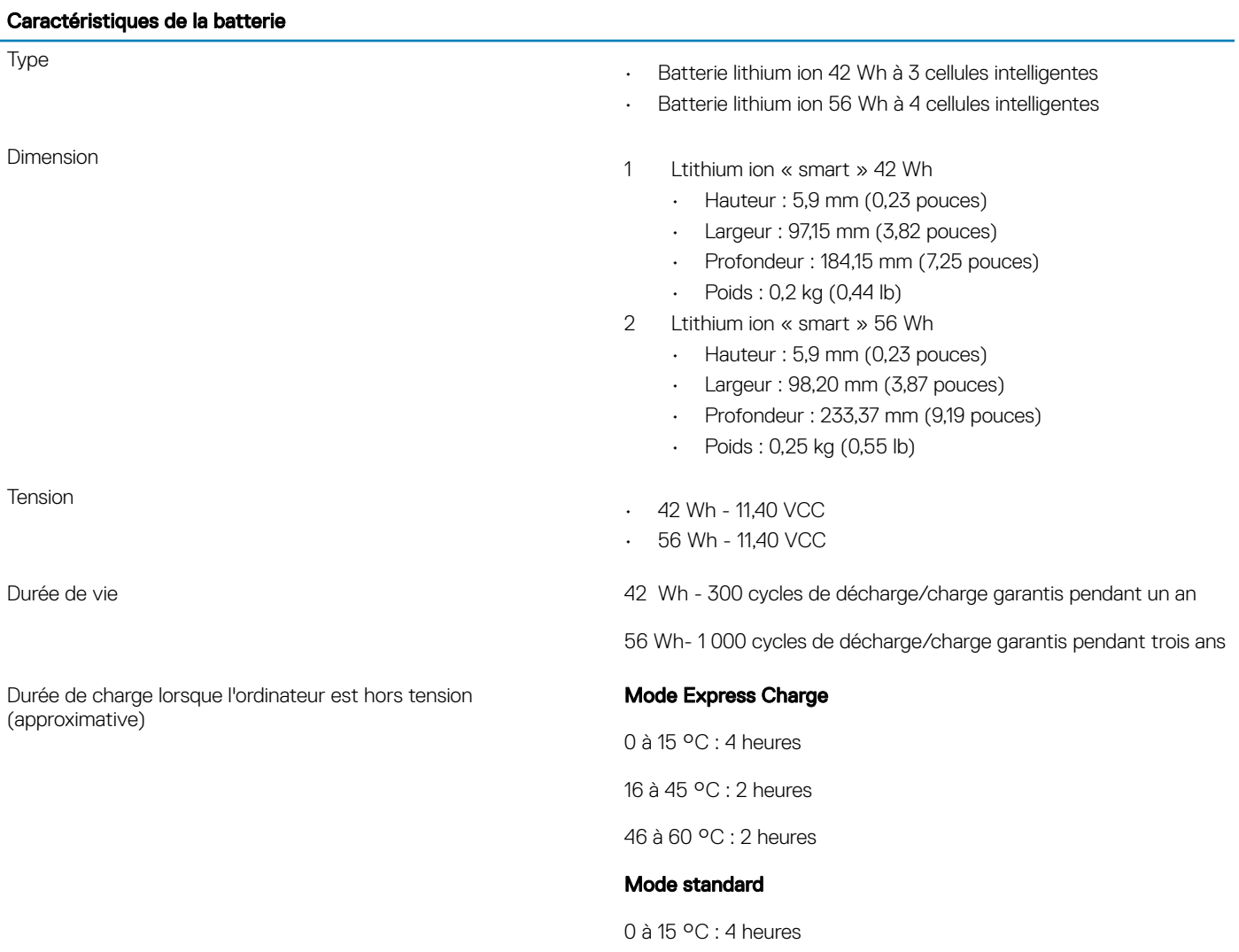

#### <span id="page-16-0"></span>Caractéristiques de la batterie

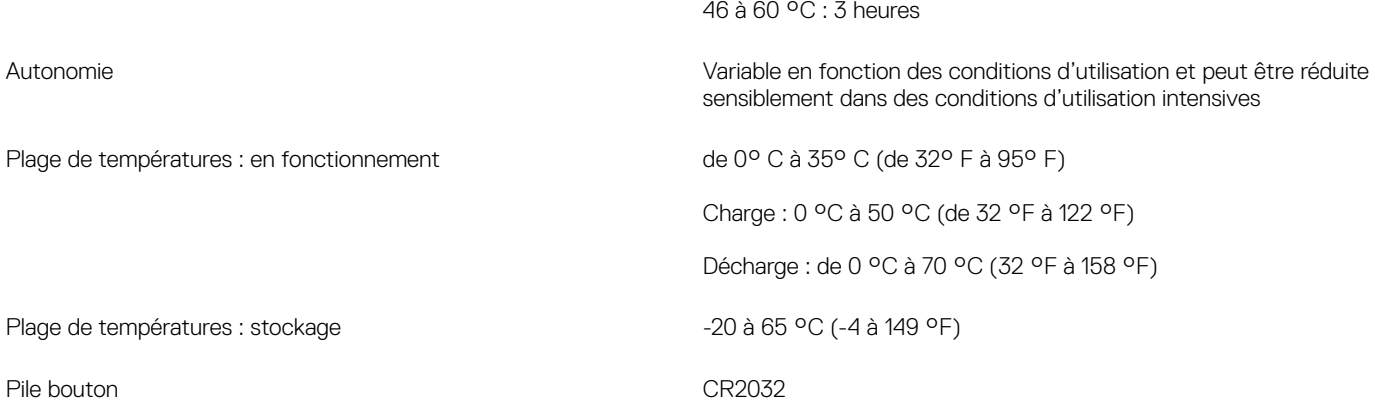

## Adaptateur d'alimentation

#### Tableau 18. Caractéristiques de l'adaptateur d'alimentation

#### Le tableau suivant répertorie les caractéristiques de l'adaptateur d'alimentation

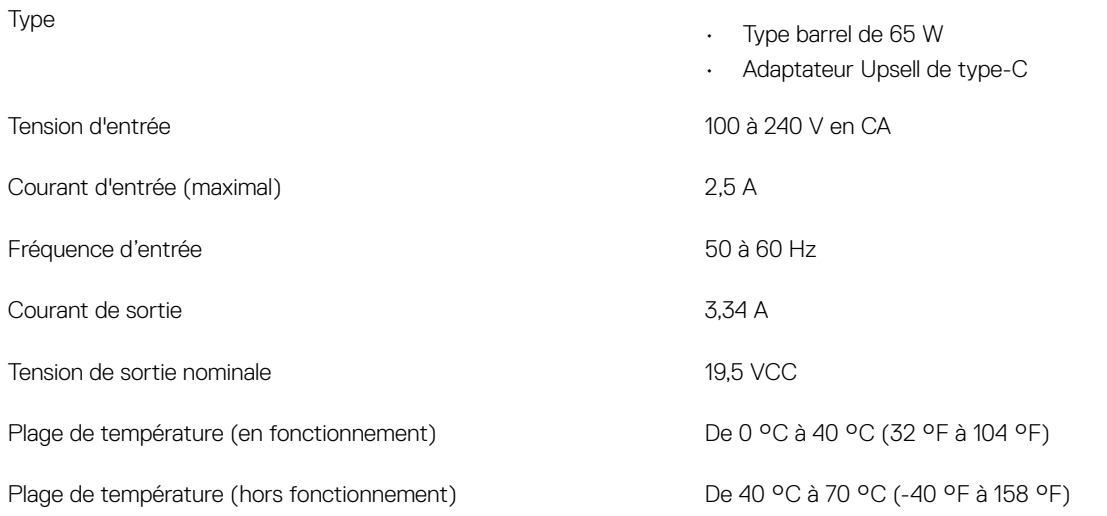

### Dimensions et poids

#### Tableau 19. Dimensions et poids

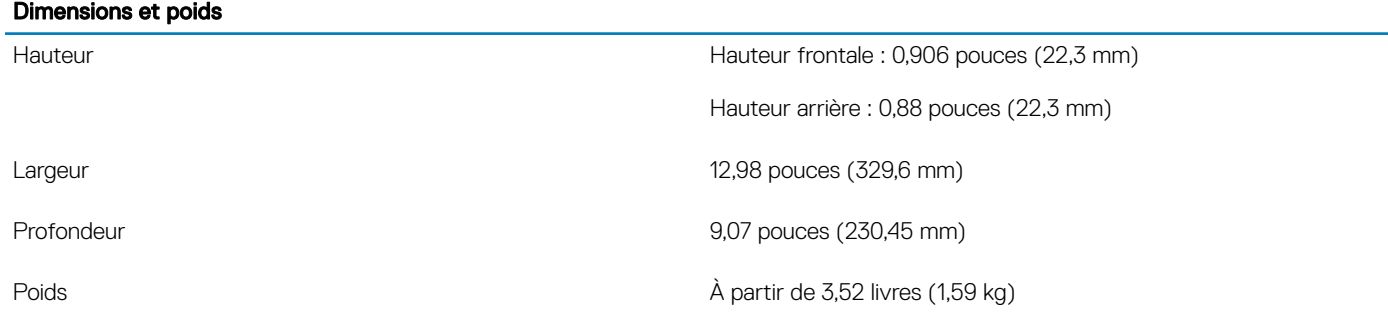

# <span id="page-17-0"></span>Environnement de l'ordinateur

#### REMARQUE : Niveau de contaminants atmosphériques : G1 selon la norme ISA-S71.04-1985

Pour plus d'informations sur la sécurité des produits Dell, sur EMC et sur les fiches techniques environnementales, voir [https://](https://www.dell.com/learn/us/en/uscorp1/product-info-datasheets-safety-emc-environmental) [www.dell.com/learn/us/en/uscorp1/product-info-datasheets-safety-emc-environmental](https://www.dell.com/learn/us/en/uscorp1/product-info-datasheets-safety-emc-environmental).

#### Tableau 20. Environnement de l'ordinateur

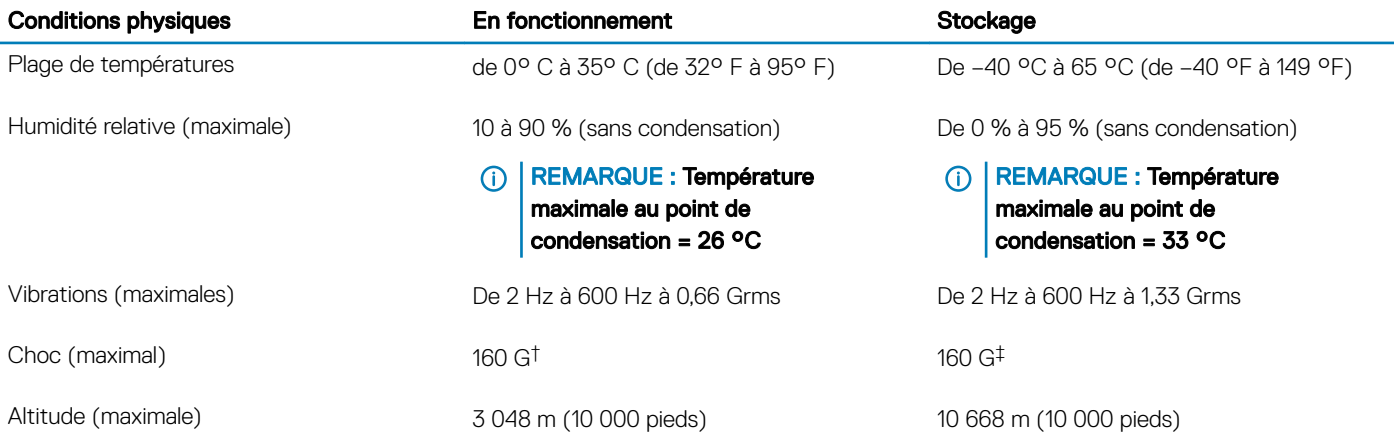

\* Mesurées à l'aide d'un spectre de vibrations aléatoire simulant l'environnement utilisateur.

† Mesurées en utilisant une impulsion semi-sinusoïdale de 2 ms lorsque le disque dur est en cours d'utilisation.

‡ Mesuré en utilisant une impulsion semi-sinusoïdale de 2 ms lorsque la tête de lecture du disque dur est en position de repos.

### Sécurité

#### Tableau 21. Sécurité

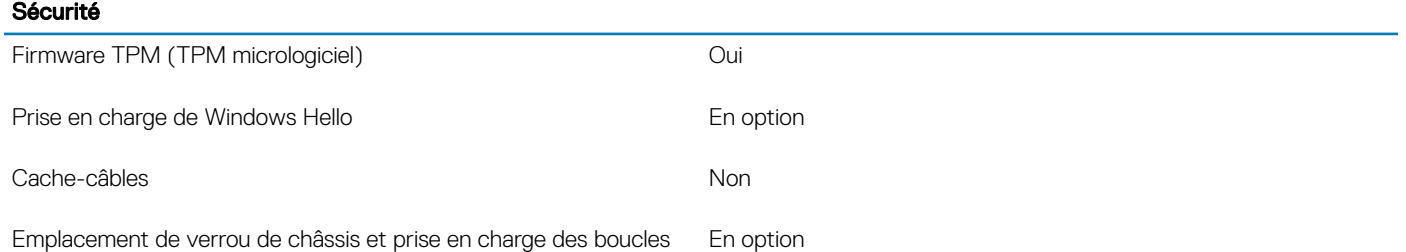

# Logiciel de sécurité

#### Tableau 22. Logiciel de sécurité

### Logiciel de sécurité

Dell Endpoint Security Suite Enterprise **Enterprise** En option

Dell Data Guardian **En option** 

#### Logiciel de sécurité

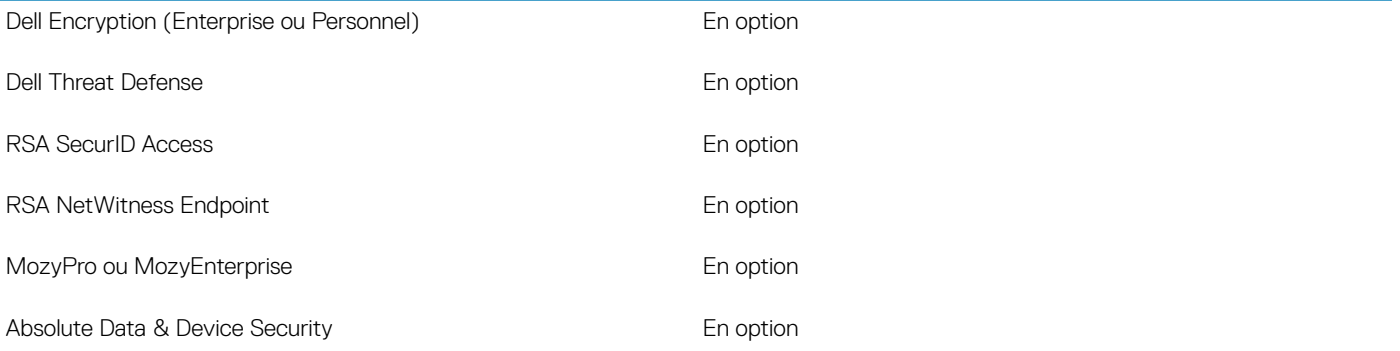

# System Setup (Configuration du système)

- <span id="page-19-0"></span>PRÉCAUTION : Sauf si vous êtes un utilisateur expert, ne modifiez pas les réglages du programme de configuration du BIOS. Certaines modifications risquent de provoquer un mauvais fonctionnement de l'ordinateur.
- REMARQUE : Avant d'utiliser le programme de configuration du BIOS, notez les informations qui y sont affichées afin de pouvoir നി vous y reporter ultérieurement.

Utilisez le programme de configuration du BIOS pour les fins suivantes :

- Obtenir des informations sur le matériel installé sur votre ordinateur comme la quantité de RAM et la taille du disque dur.
- Modifier les informations de configuration du système.
- Définir ou modifier une option sélectionnable par l'utilisateur comme le mot de passe utilisateur, le type de disque dur installé, l'activation ou la désactivation des périphériques de base.

Sujets :

- Menu de démarrage
- Touches de navigation
- Options de configuration du système
- Séquence d'amorcage
- [Mise à jour du BIOS dans Windows](#page-33-0)
- Mot de passe système et de configuration

# Menu de démarrage

Appuyez sur <F12> lorsque le logo Dell apparaît pour lancer un menu de démarrage ponctuel qui contient la liste des appareils amorçables valides pour le système. Les options de diagnostic et du BIOS sont également incluses dans ce menu. Les périphériques répertoriés dans le menu de démarrage dépendent des périphériques de démarrage présents sur le système. Ce menu est utile pour tenter un démarrage à partir d'un périphérique spécifique ou pour afficher un diagnostic du système. Le fait d'utiliser ce menu ne modifie pas l'ordre de démarrage des périphériques configuré dans le BIOS.

Les options disponibles sont les suivantes :

- Amorçage UEFI :
	- Windows Boot Manager (Gestionnaire de démarrage Windows)
- •
- Autres options :
	- BIOS Setup (configuration du BIOS)
	- BIOS Flash Update (mise à jour flash du BIOS)
	- **Diagnostics**
	- Change Boot Mode Settings (modifier les paramètres de mode de démarrage)

### Touches de navigation

(i) REMARQUE : Pour la plupart des options de Configuration du système, les modifications que vous apportez sont enregistrées mais ne sont appliquées qu'au redémarrage de l'ordinateur.

<span id="page-20-0"></span>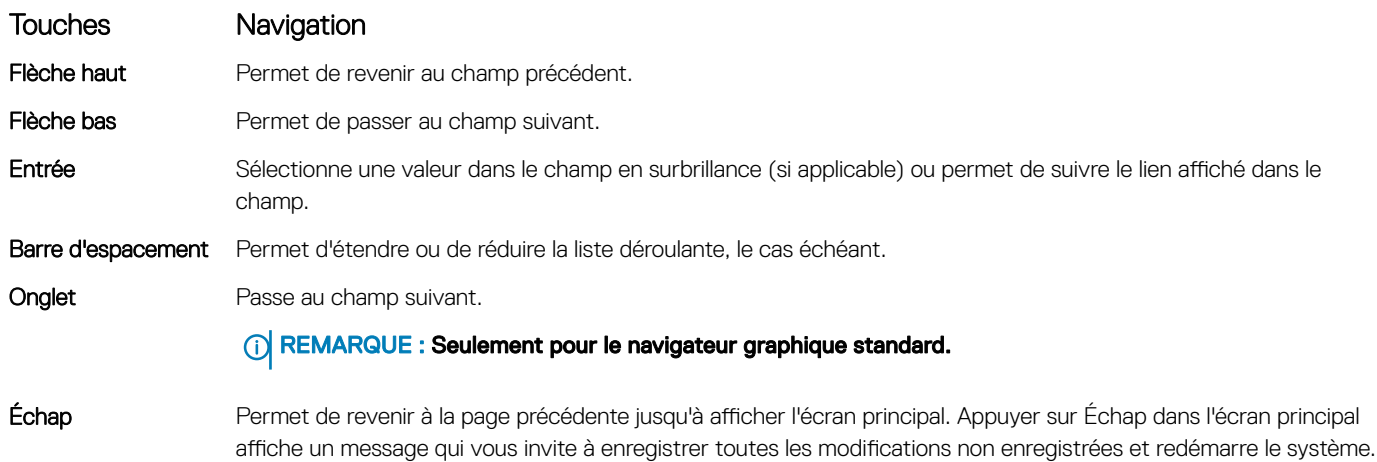

# Options de configuration du système

REMARQUE : Selon votre ordinateur portable et les périphériques installés, les éléments répertoriés ici peuvent ou non être présents.

### Options générales

#### Tableau 23. Généralités

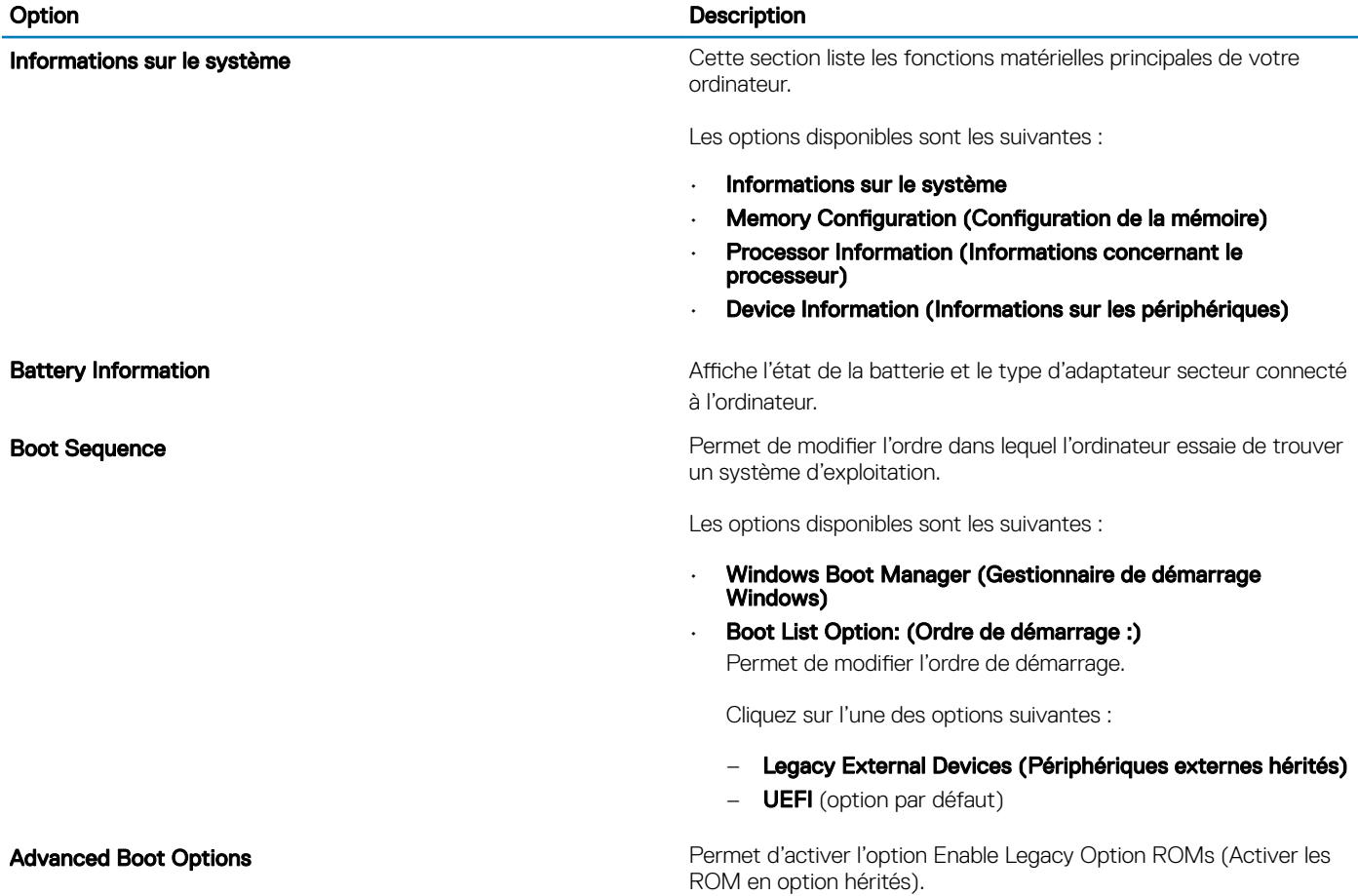

#### <span id="page-21-0"></span>Option **Description**

Les options disponibles sont les suivantes :

- Enable Legacy Option ROMs (Activer les ROM en option hérités) (option par défaut)
- Enable Attempt Legacy Boot (activer la tentative de démarrage héritée)

Sécurité du chemin de démarrage UEFI **Permet de décider si le système envoie une invite à l'utilisateur pour** qu'il saisisse son mot de passe admin lors de la sélection d'un chemin de démarrage UEFI.

Cliquez sur l'une des options suivantes :

- Always, Except Internal HDD (Toujours, à l'exception de disque dur interne (option par défaut)
- Always (Toujours)
- Never (Jamais)

Date/Time **Date/Time Vous permet de définir la date et l'heure.** Les modifications de ces valeurs prennent effet immédiatement.

### Configuration du système

#### Tableau 24. Configuration du système

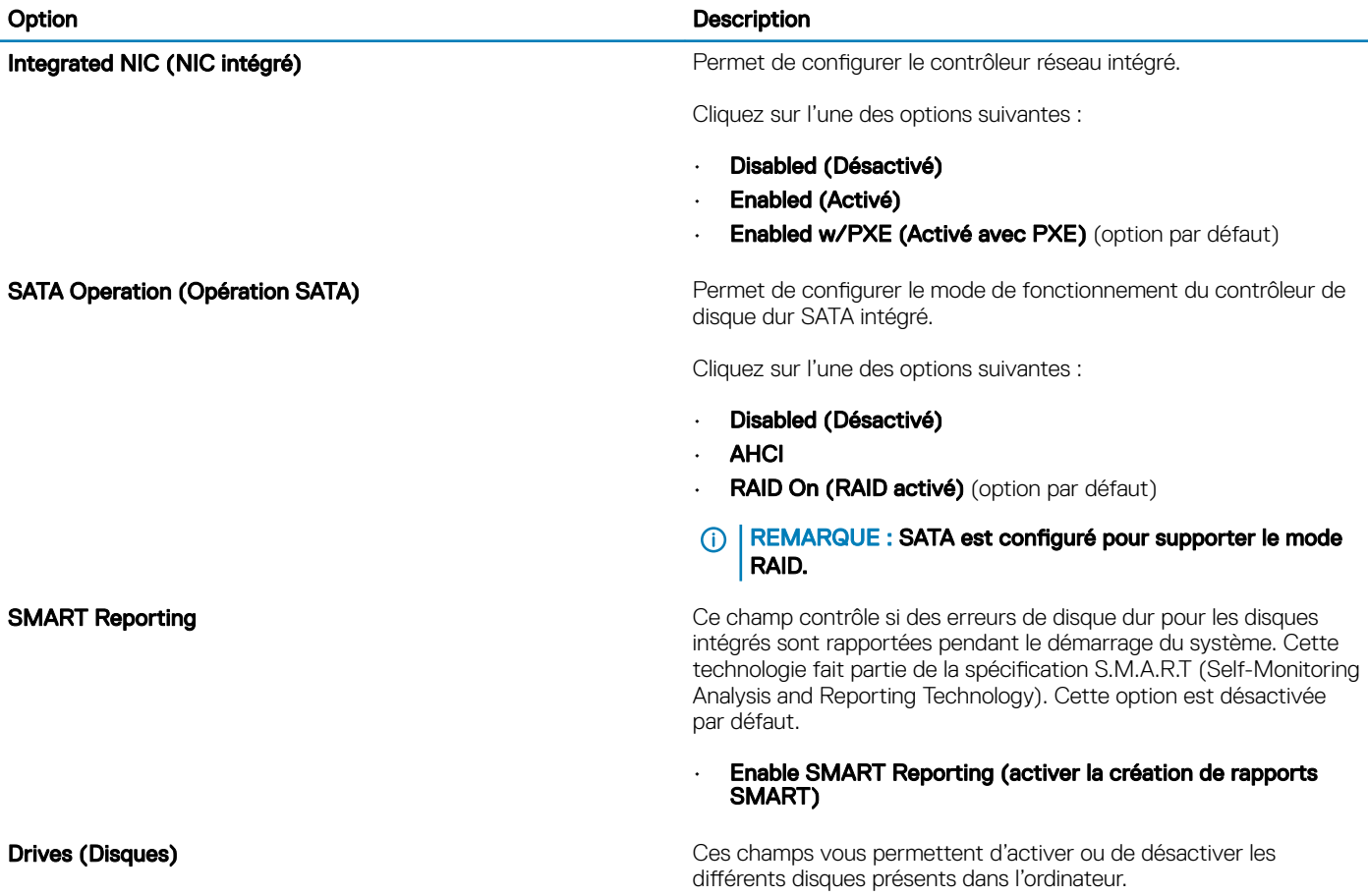

#### Dell Type-C Dock Configuration (Configuration de la station d'accueil Dell de type C)

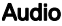

#### Option **Description**

Les options disponibles sont les suivantes :

- SATA-0
- SSD-0 M.2 PCIe

SMART Reporting **CE CE CONTACT CE CONTACT ACCESS** Ce champ contrôle si des erreurs de disque dur pour les disques intégrés sont rapportées pendant le démarrage.

Cette option est désactivée par défaut.

USB Configuration (Configuration USB) entre la configuration du port USB entre d'activer de désactiver la configuration du port USB interne/intégré.

Les options disponibles sont les suivantes :

- Enable USB Boot Support (activer la prise en charge du démarrage USB)
- Enable External USB Ports (activer les ports USB externes)

Toutes les options sont définies par défaut.

#### REMARQUE : Le clavier et la souris USB fonctionnent  $\Omega$ toujours dans la configuration BIOS indépendamment de ces paramètres.

Permet de vous connecter à l'ensemble de stations Dell WD et TB (stations d'accueil de type C) indépendamment des paramètres de configuration USB et de Thunderbolt Adapter.

Cette option est activée par défaut.

Permet d'activer ou de désactiver le contrôleur audio intégré. L'option **Enable Audio** (Activer audio) est sélectionnée par défaut.

Les options disponibles sont les suivantes :

- Enable Microphone (activer le microphone)
- Enable Internal Speaker (Activer le haut-parleur interne)

Cette option est activée par défaut.

Touchscreen Cette option permet d'activer ou de désactiver l'écran tactile.

Cette option est activée par défaut.

Miscellaneous devices **Permet d'activer ou de désactiver divers périphériques intégrés.** 

- **Enable Camera (Activer la caméra)** (option par défaut)
- Enable Secure Digital (SD) Card (Activer la carte Secure Digital (SD))
- Secure Digital (SD) Card Boot (Démarrer la carte SD) **Désactivée**
- Secure Digital (SD) Card Read-Only Mode (Mode lecture seule de carte SD) - Désactivée

### <span id="page-23-0"></span>Options de l'écran Vidéo

#### Tableau 25. Vidéo

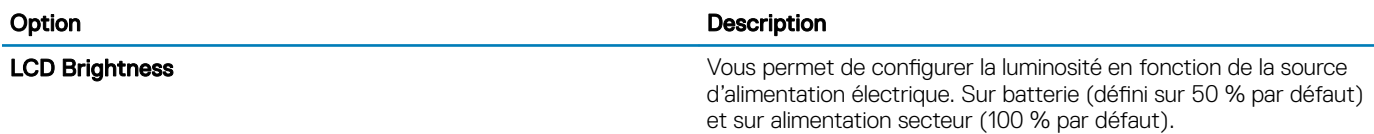

### Sécurité

#### Tableau 26. Sécurité

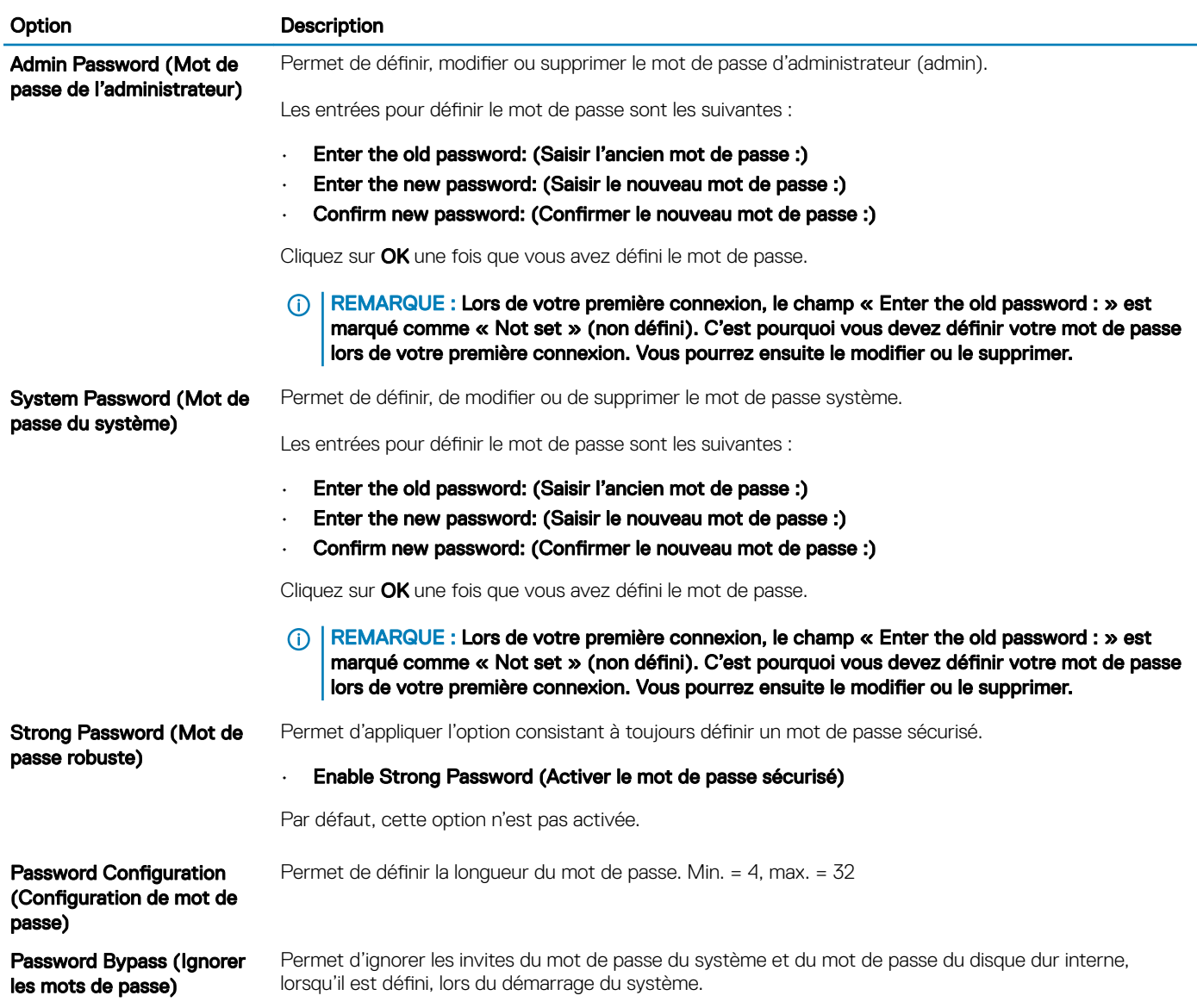

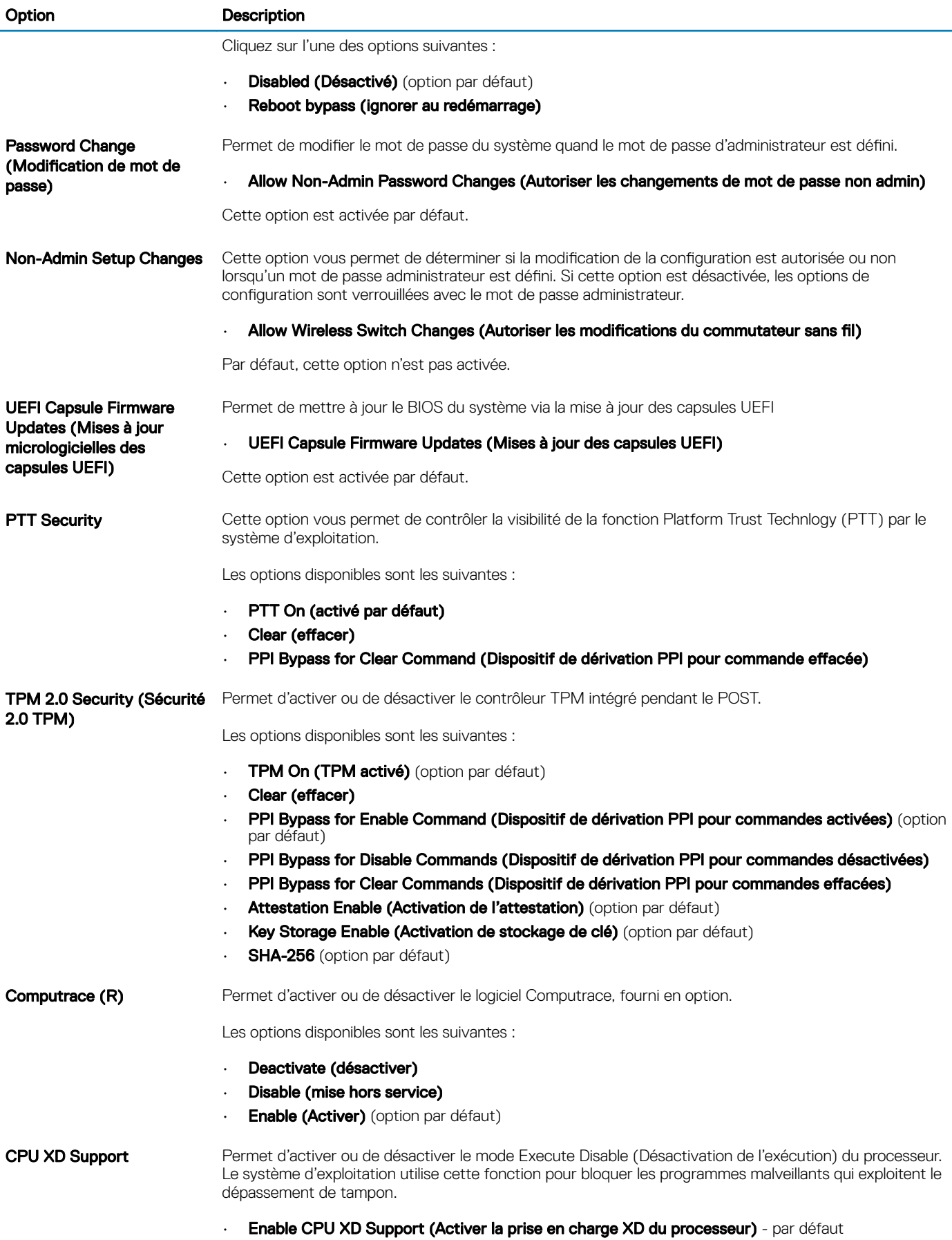

System Setup (Configuration du système) 25

<span id="page-25-0"></span>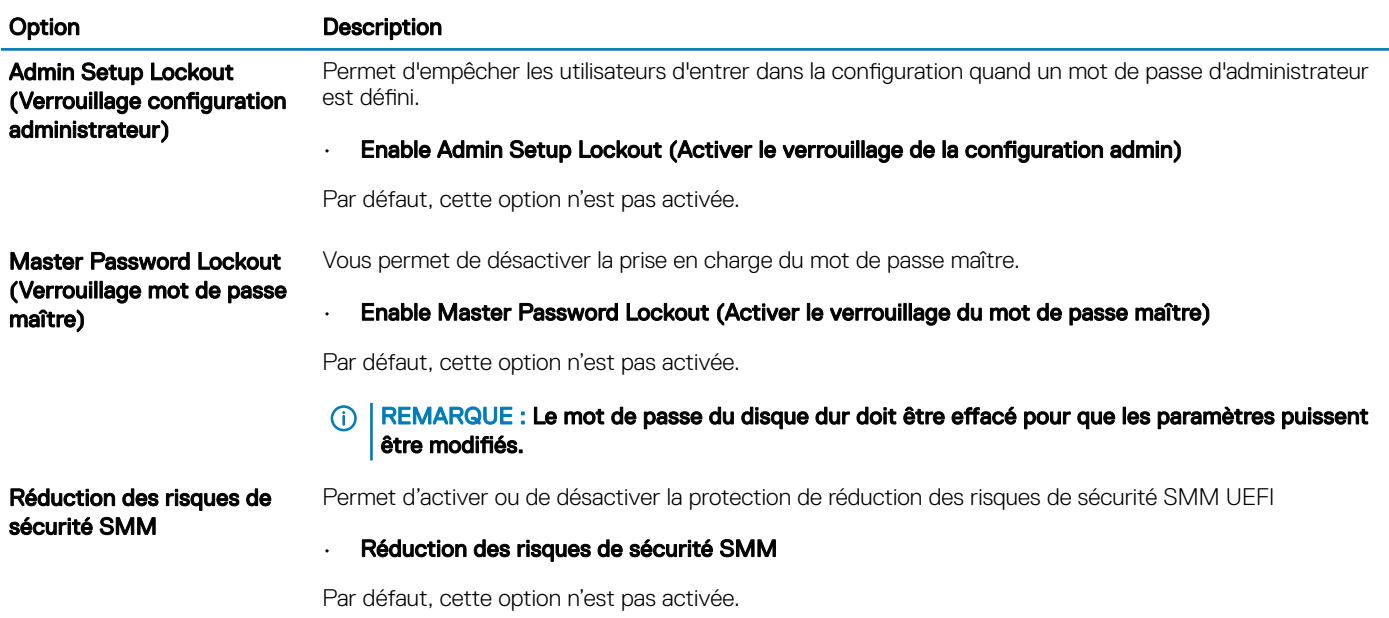

# Amorçage sécurisé

#### Tableau 27. Amorçage sécurisé

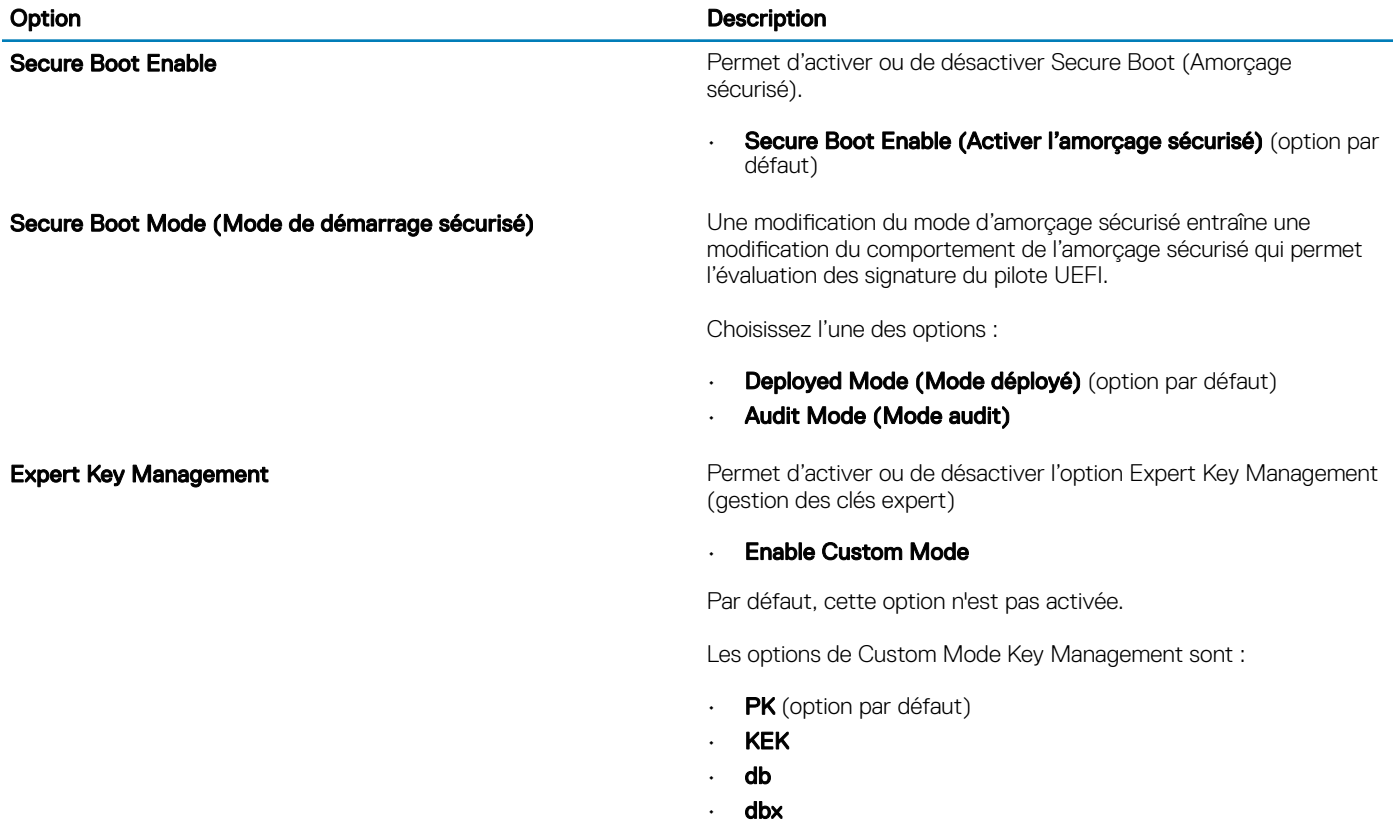

### <span id="page-26-0"></span>Options d'extension Intel Software Guard

#### Tableau 28. Intel Software Guard Extensions

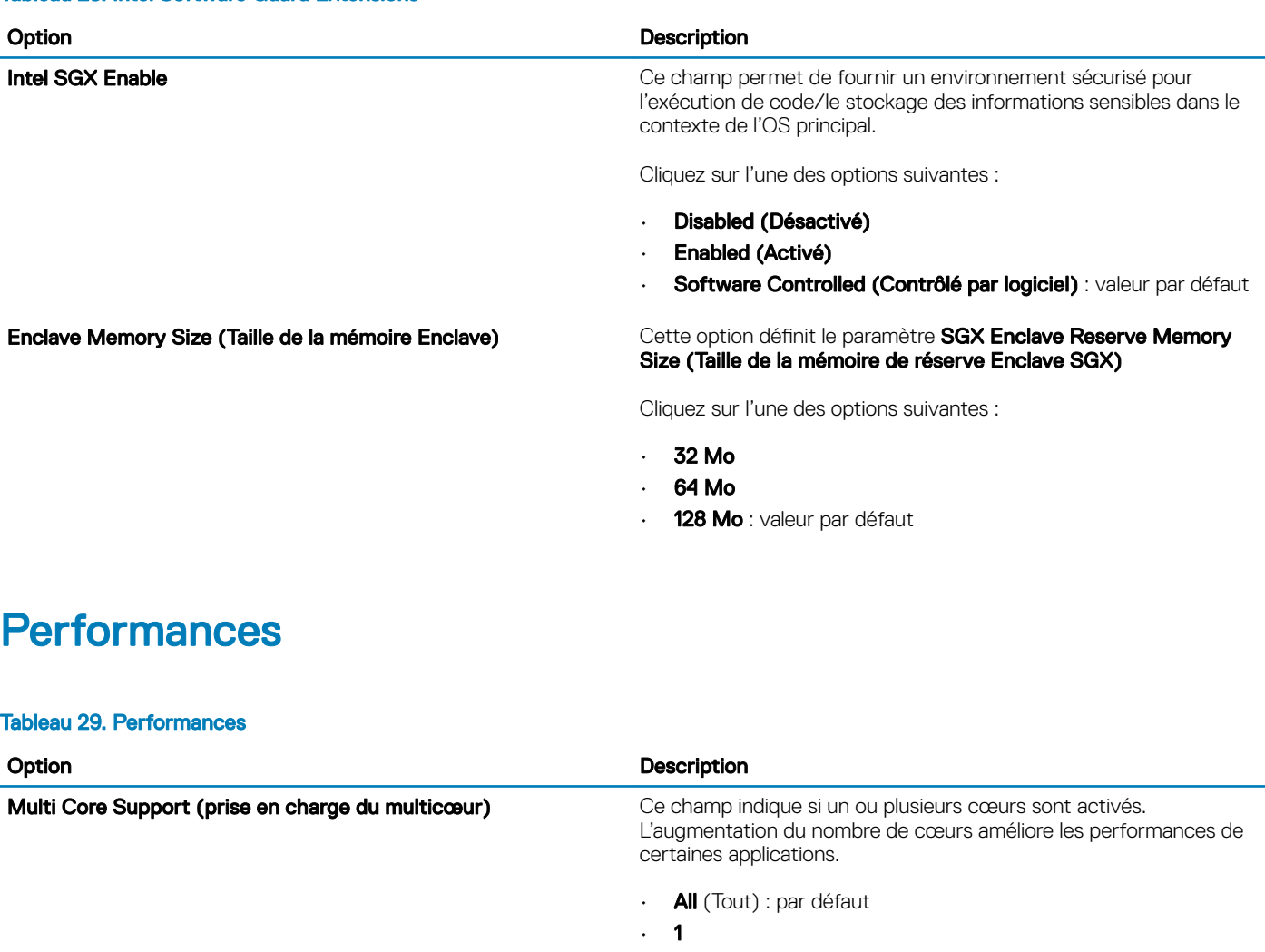

Intel SpeedStep **Permet d'activer ou de désactiver le mode Intel SpeedStep du** Permet d'activer ou de désactiver le mode Intel SpeedStep du processeur.

#### • Enable Intel SpeedStep (activer Intel SpeedStep)

Cette option est activée par défaut.

Contrôle des états C<br>
Permet d'activer ou de désactiver les états de veille supplémentaires du processeur.

#### • C States (états C)

Cette option est activée par défaut.

Contrôle Hyper-Thread **Permet d'activer ou de désactiver le mode HyperThreading du** processeur.

#### • Disabled (Désactivé)

• **Enabled** (Activé) :par défaut

### <span id="page-27-0"></span>Gestion de l'alimentation

#### Tableau 30. Gestion de l'alimentation

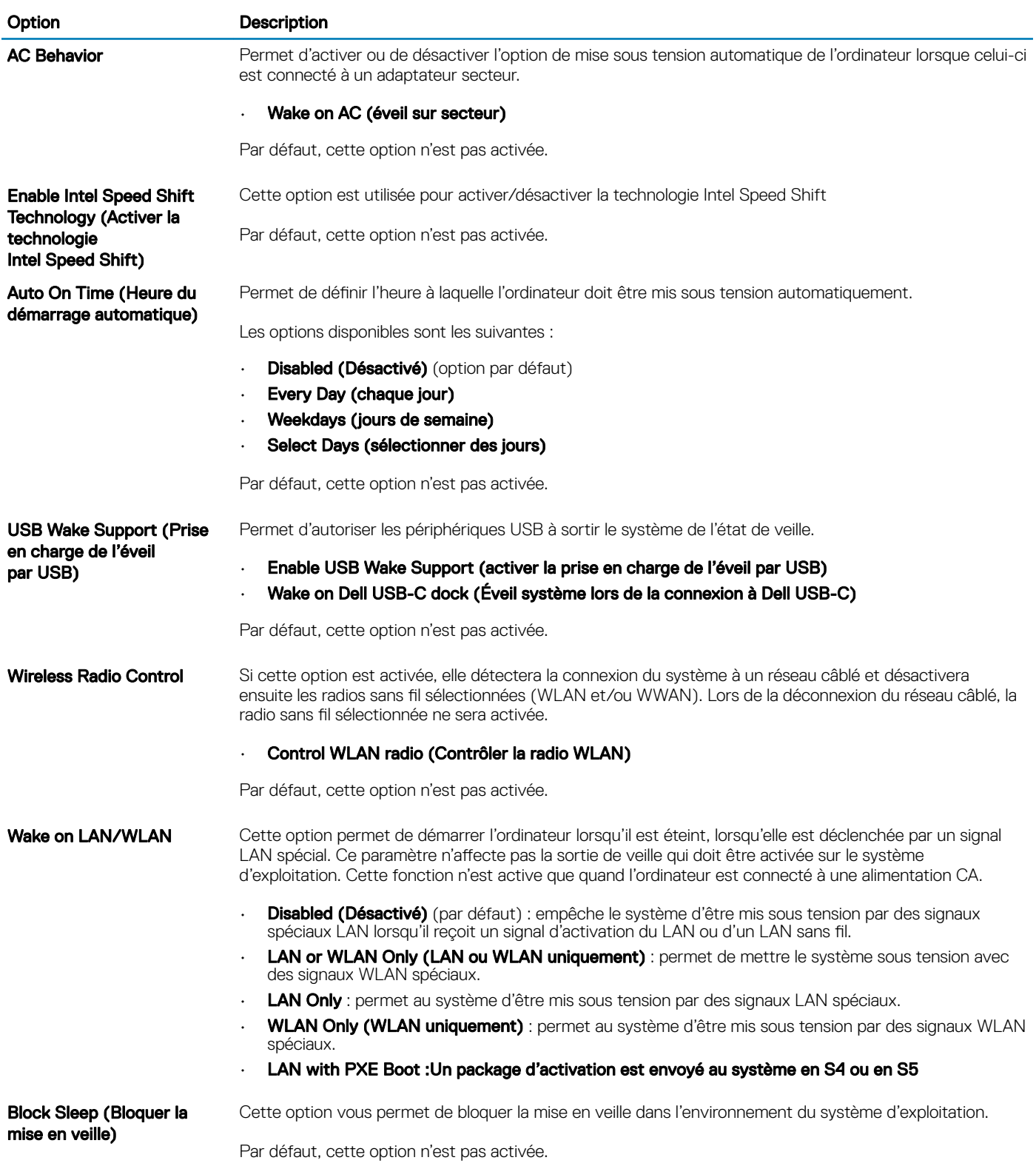

<span id="page-28-0"></span>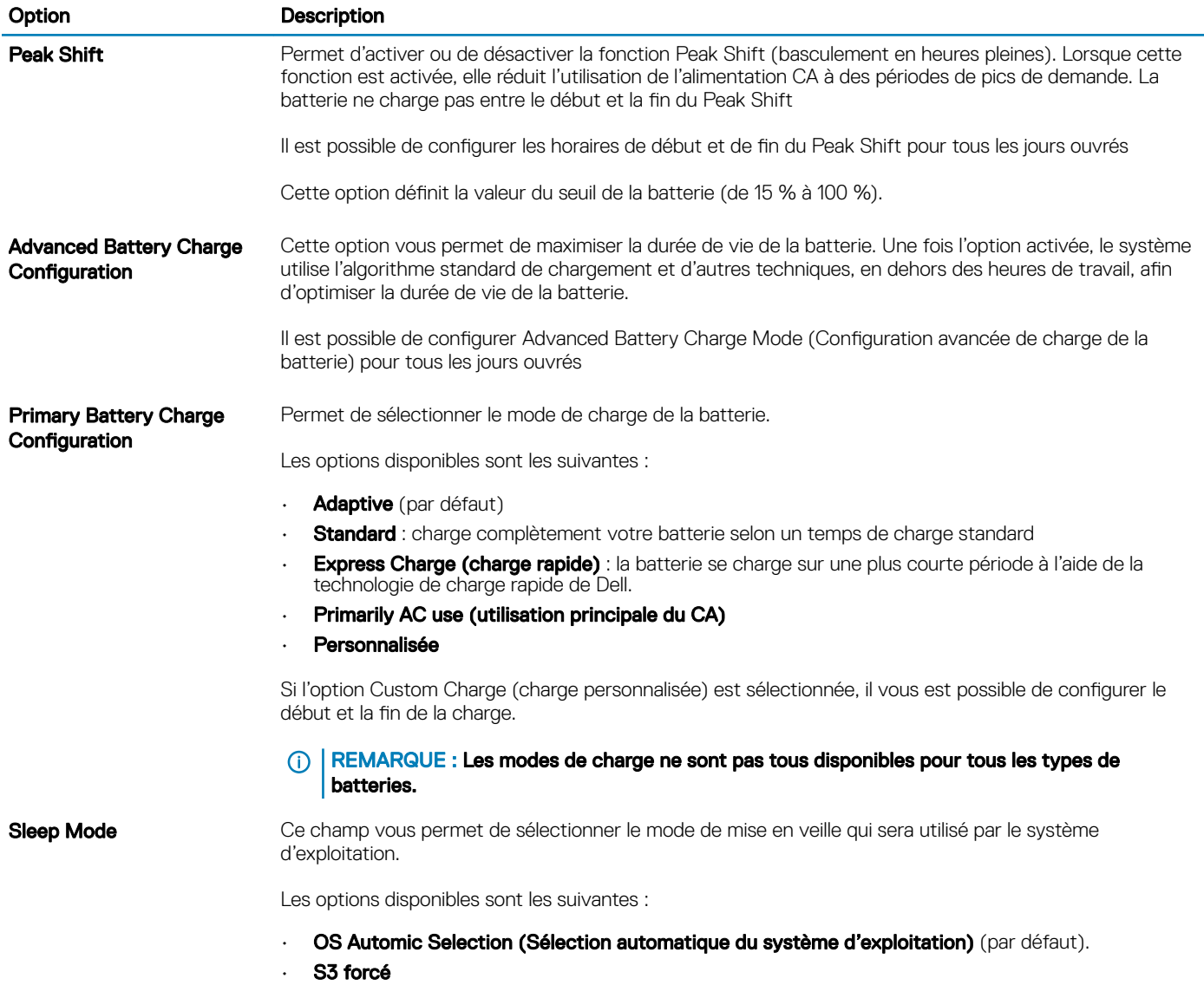

# Comportement POST

#### Tableau 31. Comportement POST

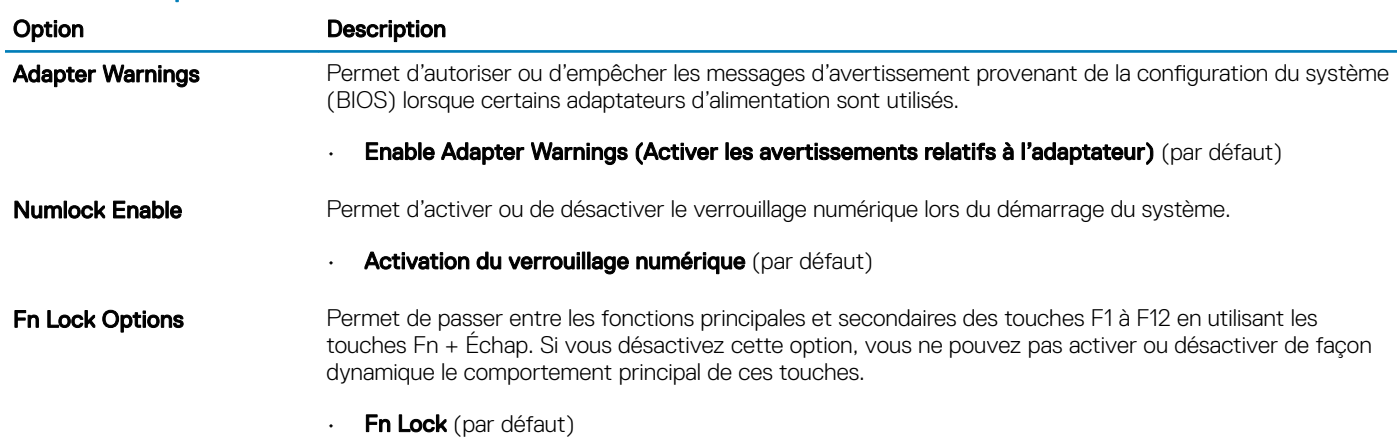

<span id="page-29-0"></span>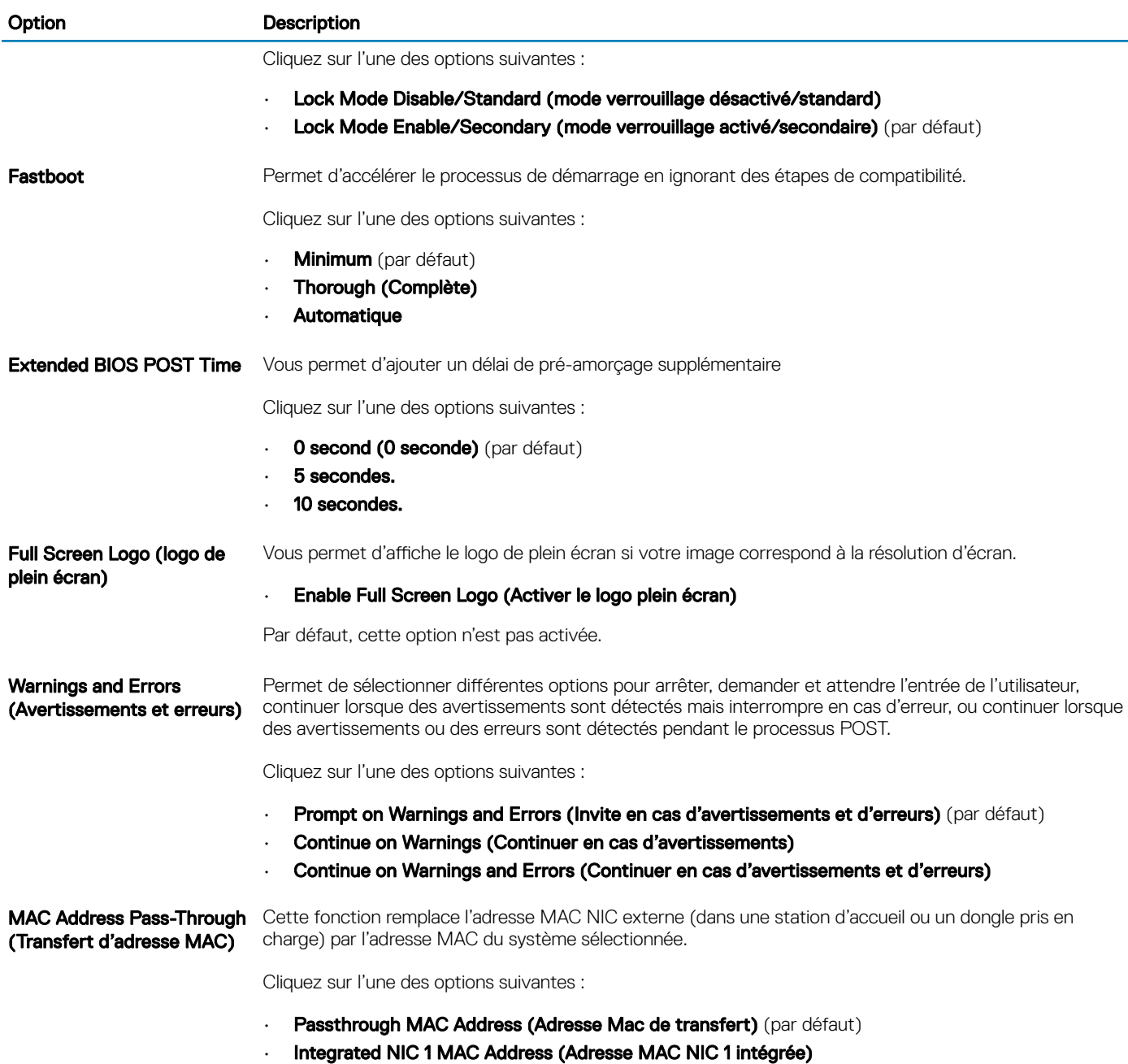

• Disabled (Désactivé)

### Virtualization Support (Prise en charge de la virtualisation)

#### Tableau 32. Virtualization Support (Prise en charge de la virtualisation)

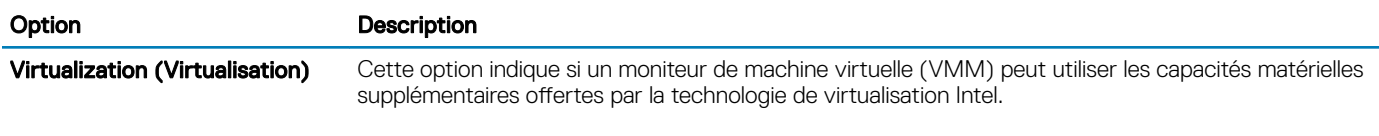

• Enable Intel Virtualization Technology (Activer la technologie de virtualisation Intel)

<span id="page-30-0"></span>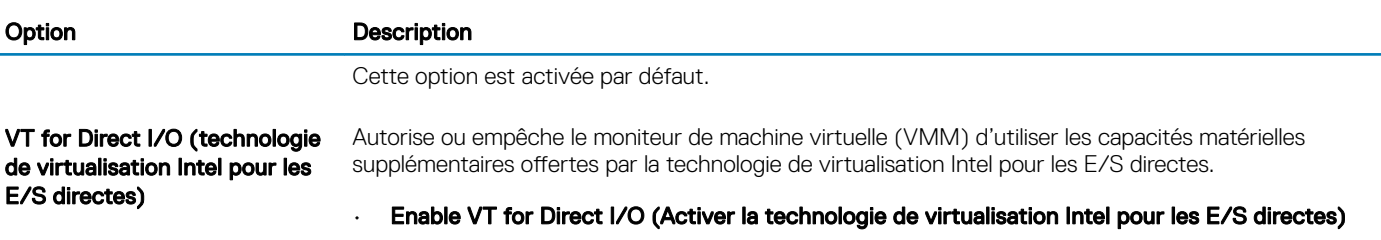

Cette option est activée par défaut.

### **Options sans fil**

#### Tableau 33. Sans fil

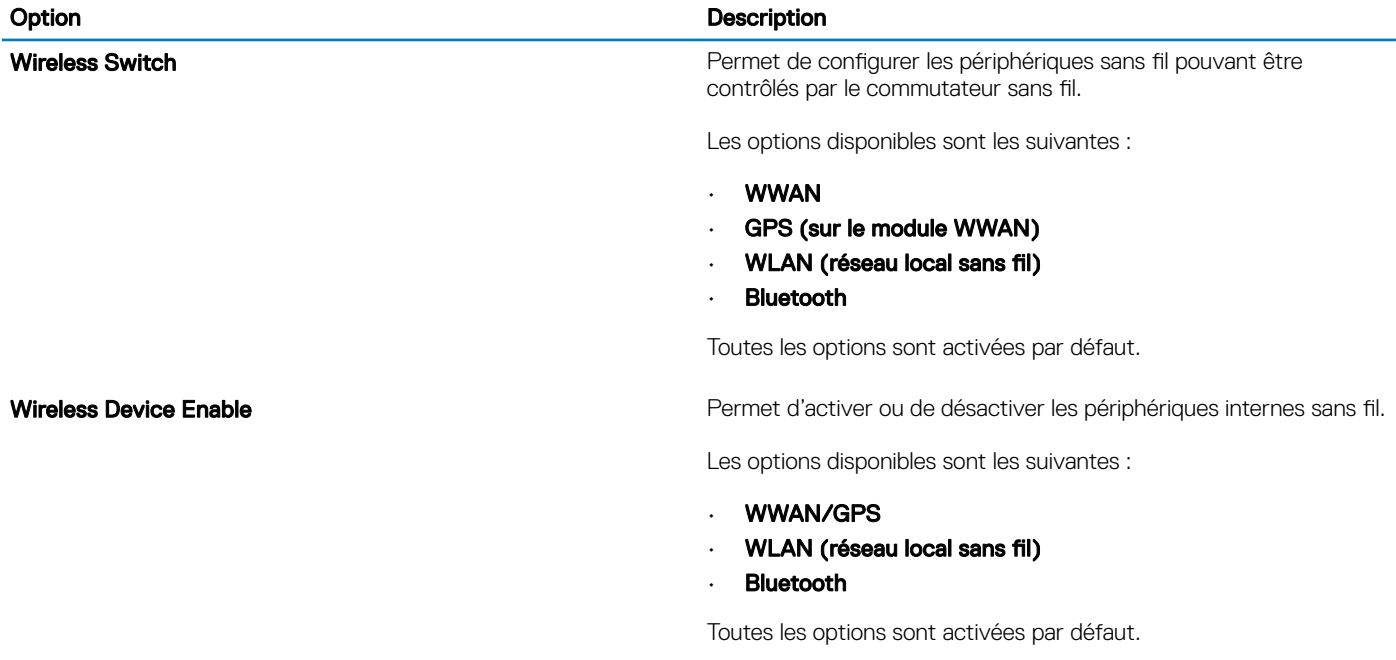

### **Maintenance**

#### Tableau 34. Maintenance

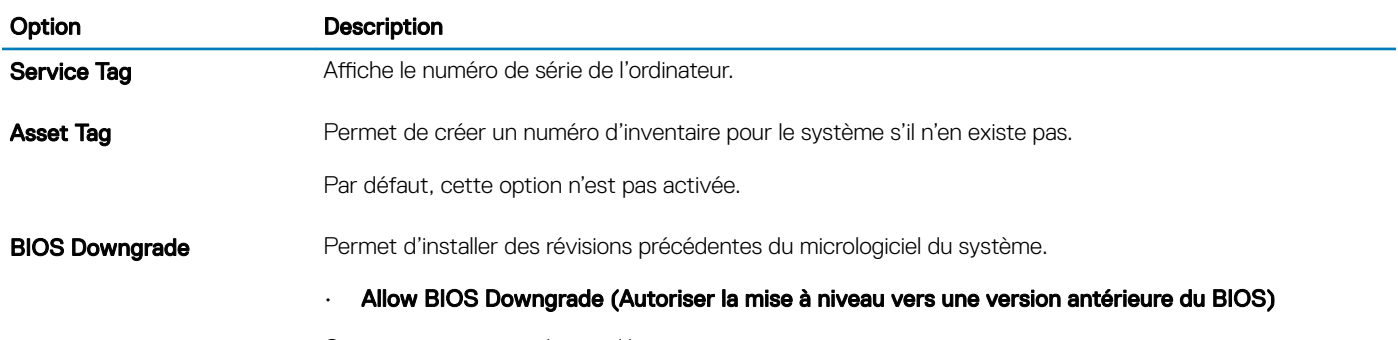

Cette option est activée par défaut.

<span id="page-31-0"></span>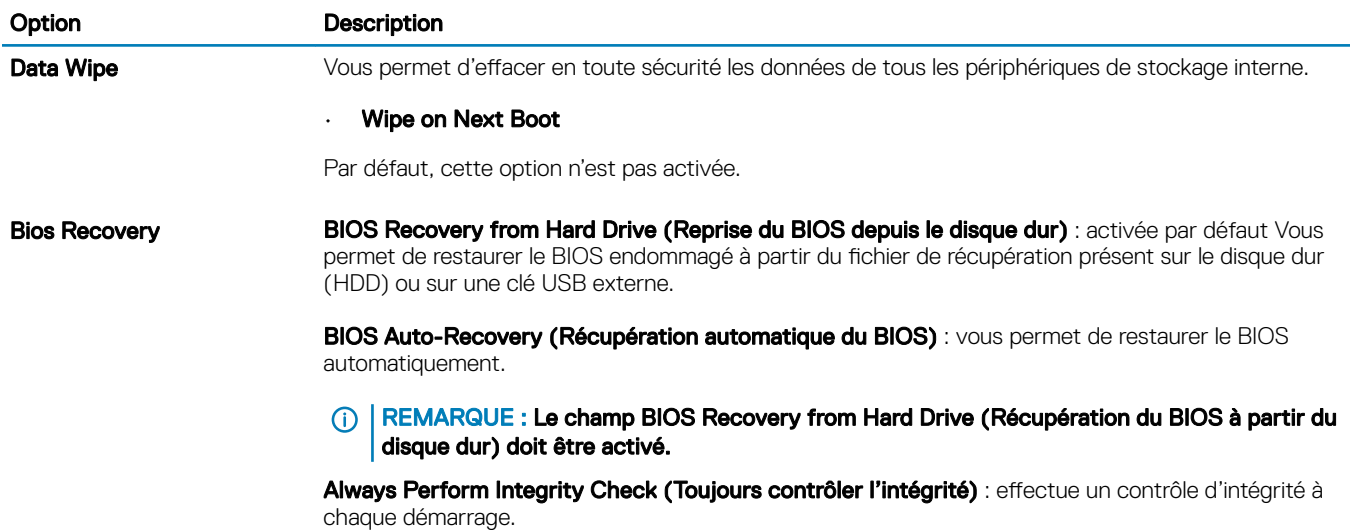

### Journaux système

#### Tableau 35. Journaux système

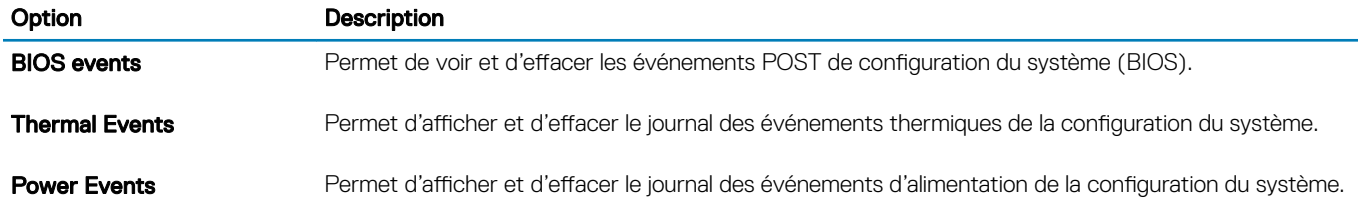

### SupportAssist System Resolution (Résolution système SupportAssist)

#### Tableau 36. SupportAssist System Resolution (Résolution système SupportAssist)

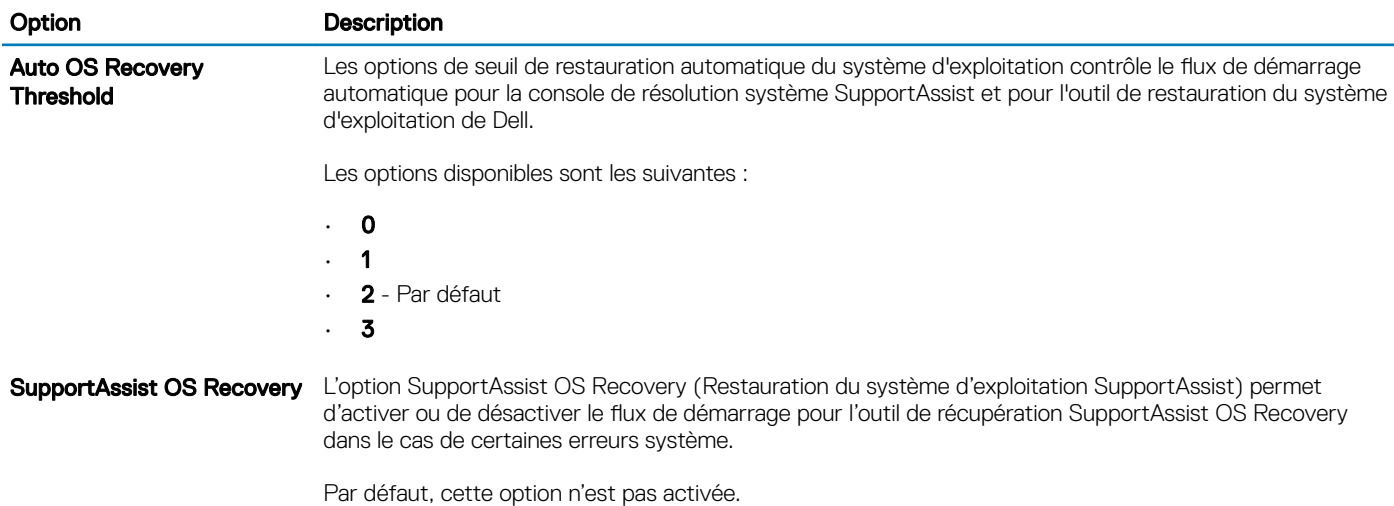

<span id="page-32-0"></span>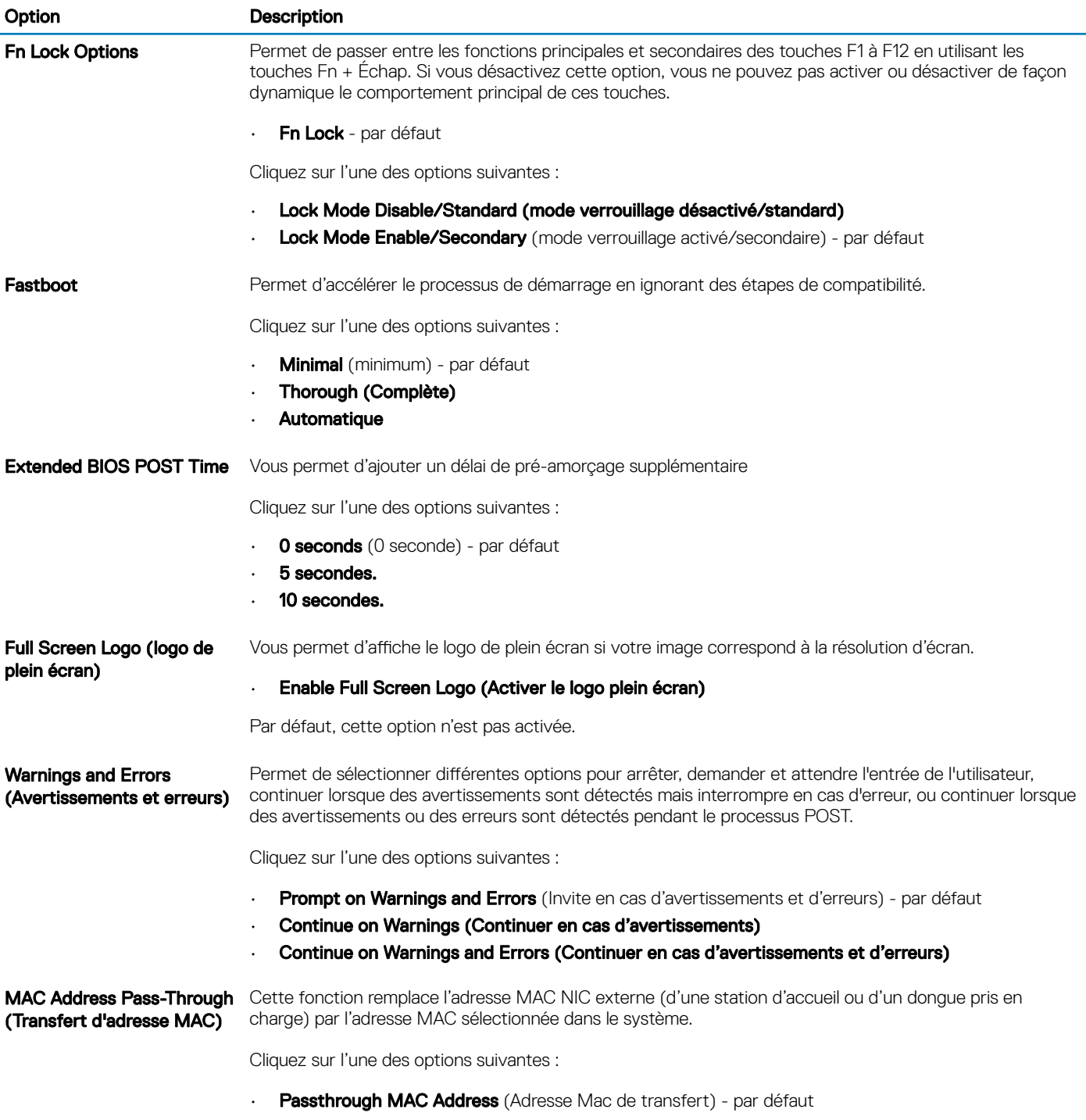

- Integrated NIC 1 MAC Address (Adresse MAC NIC 1 intégrée)
- Disabled (Désactivé)

# Séquence d'amorçage

La séquence d'amorçage permet d'ignorer l'ordre des périphériques de démarrage défini par la configuration du système et de démarrer directement depuis un périphérique donné (lecteur optique ou disque dur, par exemple). Au cours de l'autotest de démarrage (POST), lorsque le logo Dell s'affiche, vous pouvez :

- Accéder à la configuration du système en appuyant sur la touche <F2>
- Afficher le menu de démarrage à affichage unique en appuyant sur la touche <F12>

<span id="page-33-0"></span>Ce menu contient les périphériques à partir desquels vous pouvez démarrer, y compris l'option de diagnostic. Les options du menu de démarrage sont les suivantes :

- Removable Drive (Unité amovible (si disponible))
- STXXXX Drive (Unité STXXXX)

#### REMARQUE : XXX correspond au numéro d'unité SATA.

- Disque optique (si disponible)
- Disque dur SATA (s'il est disponible)
- **Diagnostics**

#### *O* REMARQUE : Si vous choisissez Diagnostics, l'écran ePSA diagnostics (Diagnostics ePSA) s'affiche.

L'écran de séquence de démarrage affiche également l'option d'accès à l'écran System Setup (Configuration du système).

# Mise à jour du BIOS dans Windows

Il est recommandé de mettre à jour votre BIOS (programme de configuration du système), lors du remplacement de la carte système ou si une mise à jour est disponible. Pour les ordinateurs portables, vérifiez que la batterie est complètement chargée et que l'ordinateur est branché sur le secteur.

#### REMARQUE : Si BitLocker est activé, il doit être interrompu avant la mise à jour du BIOS du système, puis réactivé lorsque la  $\bigcap$ mise à jour du BIOS est terminée.

- 1 Redémarrez l'ordinateur.
- 2 Rendez-vous sur **Dell.com/support**.
	- Entrez le Service Tag (Numéro de service) ou le Express Service Code (Code de service express), puis cliquez sur Submit (Envoyer).
	- Cliquez sur **Detect Product** (Détecter le produit) et suivez les instructions qui s'affichent à l'écran.
- 3 Si vous n'êtes pas en mesure de localiser votre numéro de série, cliquez sur Choose from all products (Sélectionner dans tous les produits).
- 4 Dans la liste **Products (Produits)**, choisissez la catégorie correspondante.

#### REMARQUE : Choisissez la catégorie appropriée pour atteindre la page du produit

- 5 Sélectionnez le modèle de votre ordinateur afin d'afficher la page Product Support (Support produit) de votre ordinateur.
- 6 Cliquez sur Get Drivers (Obtenir des pilotes) et cliquez sur Drivers and Downloads (Pilotes et téléchargements).

La section Drivers and Downloads (Pilotes et téléchargements) s'affiche.

- 7 Cliquez sur Find it myself (Chercher moi-même).
- 8 Cliquez sur **BIOS** pour afficher les versions du BIOS.
- 9 Identifiez le dernier fichier BIOS et cliquez sur **Download (Télécharger)**.
- 10 Sélectionnez le mode de téléchargement privilégié dans Please select your download method below window (Sélectionner le mode de téléchargement dans la fenêtre ci-dessous) et cliquez sur Download File (Télécharger le fichier). La fenêtre File Download (Téléchargement de fichier) s'affiche.
- 11 Cliquez sur **Save (Enregistrer)** pour enregistrer le fichier sur l'ordinateur.
- 12 Cliquez sur Run (Exécuter) pour installer les paramètres BIOS actualisés sur l'ordinateur. Suivez les instructions qui s'affichent.

### Mise à jour du BIOS de votre système à l'aide d'une clé USB

Si le système ne parvient pas à démarrer Windows et qu'il est nécessaire de mettre à jour le BIOS, téléchargez le fichier BIOS à l'aide d'un autre système puis enregistrez-le sur une clé USB amorçable.

#### <span id="page-34-0"></span>നി REMARQUE : Vous devez utiliser un Flash drive USB amorçable. Veuillez consulter l'article suivant pour plus de détails. [https://](https://www.dell.com/support/article/us/en/19/sln143196/) [www.dell.com/support/article/us/en/19/sln143196/](https://www.dell.com/support/article/us/en/19/sln143196/)

- 1 Téléchargez le fichier .EXE de mise à jour du BIOS sur un autre système.
- 2 Copiez le fichier, par exemple O9010A12.EXE, sur le Flash drive USB amorcable.
- 3 Insérez le Flash drive USB dans le système nécessitant la mise à jour du BIOS.
- 4 Redémarrez le système puis appuyez sur F12 lorsque le logo Dell apparaît pour afficher le menu de démarrage à affichage unique.
- 5 À l'aide des touches fléchées, sélectionnez USB Storage Device (Périphérique de stockage USB) et cliquez sur Return (Retour).
- 6 Le système démarrera une invite de commande C:\>.
- 7 Exécutez le fichier en saisissant son nom complet, par exemple : O9010A12.exe, puis appuyez sur Entrée.
- 8 L'utilitaire de mise à jour du BIOS démarre. Suivez les instructions à l'écran.

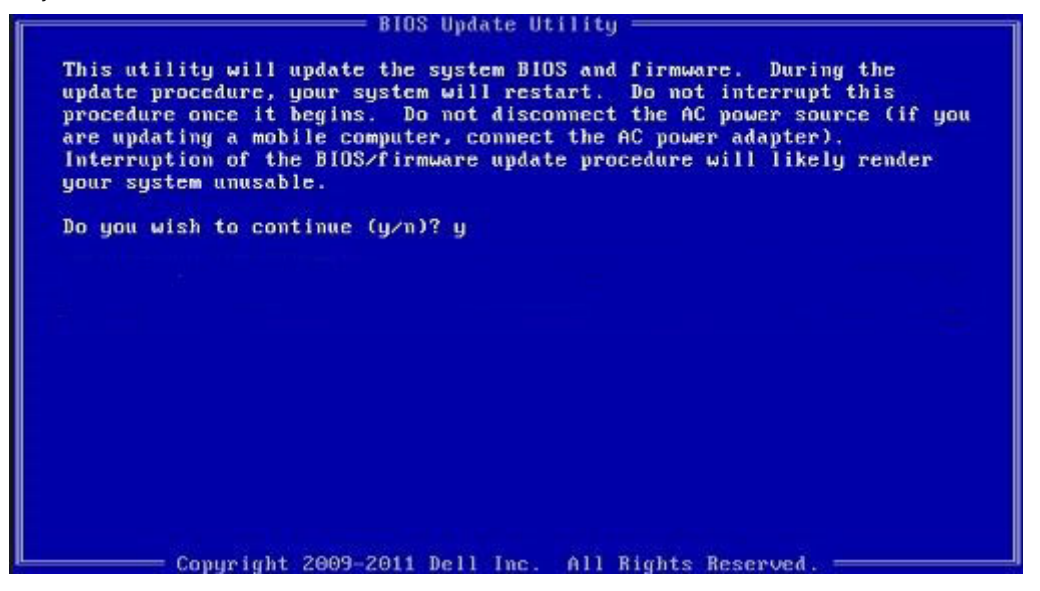

Figure 1. Écran DOS de mise à jour du BIOS

### Mise à jour du BIOS Dell dans les environnements Linux et Ubuntu

Si vous souhaitez mettre à jour le BIOS du système dans un environnement Linux comme Ubuntu, voir [https://www.dell.com/support/](https://www.dell.com/support/article/us/en/19/sln171755/) [article/us/en/19/sln171755/](https://www.dell.com/support/article/us/en/19/sln171755/).

### Mot de passe système et de configuration

#### Tableau 37. Mot de passe système et de configuration

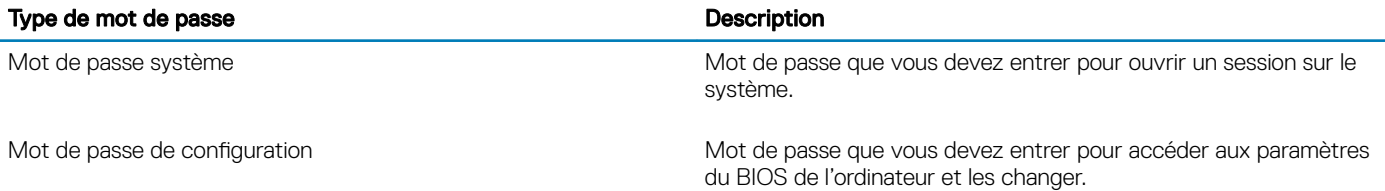

Vous pouvez définir un mot de passe système et un mot de passe de configuration pour protéger l'ordinateur.

- <span id="page-35-0"></span> $\wedge$  PRÉCAUTION : Les fonctions de mot de passe fournissent un niveau de sécurité de base pour les données de l'ordinateur.
- PRÉCAUTION : N'importe quel utilisateur peut accéder aux données de l'ordinateur s'il n'est pas verrouillé et qu'il est laissé sans surveillance.
- (i) REMARQUE : La fonction de mot de passe système et de configuration est désactivée.

### Attribution d'un mot de passe système de configuration

Vous pouvez définir un nouveau System or Admin Password (mot de passe du système ou de l'administrateur) uniquement lorsque le statut est en Non défini.

Pour entrer dans la configuration du système, appuyez sur F2 immédiatement après avoir mis l'ordinateur sous tension ou l'avoir redémarré.

1 Dans l'écran System BIOS (BIOS du système) ou System Setup (Configuration du système), sélectionnez Security (Sécurité) et appuyez sur <Entrée>.

L'écran Security (Sécurité) s'affiche.

2 Sélectionnez System/Admin Password (mot de passe du système/de l'administrateur) et créez un mot de passe dans le champ Saisissez le nouveau mot de passe.

Suivez les instructions pour définir le mot de passe système :

- Un mot de passe peut contenir jusqu'à 32 caractères.
- Le mot de passe peut contenir des nombres de 0 à 9.
- Seules les minuscules sont acceptées.
- Seuls les caractères spéciaux suivants sont valides : espace, ("), (+), (,), (-), (.), (/), (;), ([), (\), (]), (`).
- 3 Saisissez le mot de passe système que vous avez saisi précédemment dans le champ Confirme new password (Confirmer le mot de passe) et cliquez sur OK.
- 4 Appuyez sur <Echap> et un message vous invitera à enregistrer les modifications.
- 5 Appuyez sur <Y> pour les enregistrer.
	- L'ordinateur redémarre.

### Suppression ou modification d'un mot de passe de configuration existant du système

Assurez-vous que le Password Status (État du mot de passe) est Unlocked (Déverrouillé) (dans la configuration du système) avant d'essayer de supprimer ou de modifier le mot de passe du système et/ou le mot de passe de configuration existant. Vous ne pouvez pas supprimer ou modifier un mot de passe système ou configuration existant, si le Password Status (État du mot de passe) est Locked (Verrouillé).

Pour entrer dans la configuration du système, appuyez sur <F2> immédiatement après la mise sous tension ou un redémarrage.

1 Dans l'écran System BIOS (BIOS du système) ou System Setup (Configuration du système), sélectionnez System Security (Sécurité du système) et appuyez sur <Entrée>.

L'écran System Security (Sécurité du système) s'affiche.

- 2 Dans l'écran System Security (Sécurité du système), vérifiez que le Password Status (État du mot de passe) est Unlocked (Déverrouillé).
- 3 Sélectionnez System Password (Mot de passe système), modifiez ou supprimez le mot de passe du système existant et appuyez sur Entrée ou la touche Tab.
- 4 Sélectionnez Setup Password (Mot de passe de configuration), modifiez ou supprimez le mot de passe de configuration existant et appuyez sur Entrée ou la touche Tab.
	- $\circled{0}$  REMARQUE : Si vous modifiez le mot de passe du système et/ou de configuration, saisissez de nouveau le nouveau mot de passe lorsque vous êtes invité à le faire. Si vous supprimez le mot de passe du système et/ou de configuration, confirmez la suppression lorsque vous êtes invité à le faire.
- 5 Appuyez sur <Echap> et un message vous invitera à enregistrer les modifications.

6 Appuyez sur <Y> pour les enregistrer les modifications et quitter la configuration du système. L'ordinateur redémarre.